## **4 Дюймовая Сетевая Высокоскоростная Купольная Видеокамера DS-2AF1-401H**

**Руководство Пользователя**

Благодарим Вас за приобретение нашей продукции. Если у Вас возникнут какие-либо вопросы или предложения, пожалуйста, обратитесь к поставщику.

Данное руководство предназначено для 5 Дюймовой Сетевой Высокоскоростной Купольной Видеокамеры DS-2AF1-401H.

Производитель оставляет за собой право на внесение изменений в настоящее руководство, а также в технические характеристики устройств без предварительного уведомления.

## **Инструкция по технике безопасности**

Данные инструкции предназначены для обеспечения корректного использования продукции пользователем, во избежание возникновения опасности или потери имущества.

Меры предосторожности разделены на "Предупреждения" и "Предостережения":

Предупреждения: Пренебрежение любым из предупреждений может вызвать серьезную травму или смерть.

Предостережения: Пренебрежение любым из предостережений может вызвать травму или повреждение оборудования.

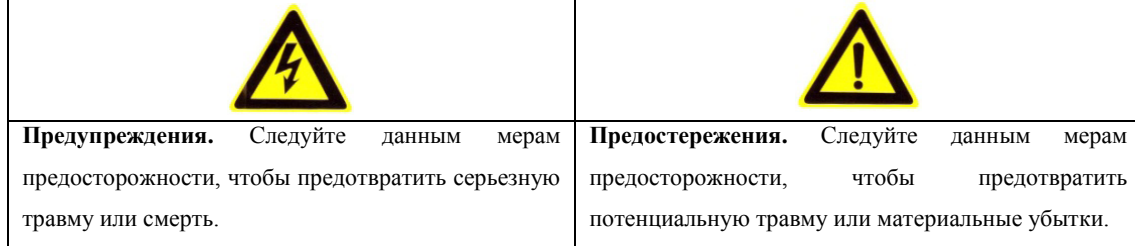

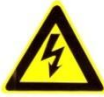

#### **Предупреждения**

1. Во время использования устройства, строго следуйте правилам электробезопасности страны и региона, в которых находитесь.

2. Используйте сетевой адаптер, предоставленный аккредитованной компанией. Стандартом для сетевого адаптера является DC12V/3.3A.

3. Не подключайте несколько устройств к одному сетевому адаптеру, так как его перегрузка может вызвать перегрев или явиться источником возникновения пожара.

4. Убедитесь, что штепсель надежно соединен с сетевым разъемом.

5. Если устройство крепится на стене или на потолке, оно должно быть надежно закреплено.

6. Если устройство дымится, шумит или издает неприятный запах, отключите питание и отсоедините сетевой кабель, после чего свяжитесь с сервисным центром.

7. Если устройство не работает должным образом, свяжитесь с Вашим поставщиком или ближайшим сервисным центром. Никогда не пытайтесь разобрать камеру самостоятельно. (Производитель снимает с себя гарантийные обязательства за повреждения, возникшие в результате несанкционированного ремонта или обслуживания).

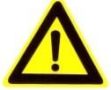

#### **Предостережения**

1. Не роняйте видеокамеру и не подвергайте еѐ механическим ударам и воздействию сильного электромагнитного излучения. Избегайте установки оборудования на поверхностях, подверженных вибрациям или механическим ударам (это может привести к повреждению оборудования).

2. Не подвергайте камеру воздействию слишком высоких (более +65°C) или низких (менее -30°C) температур. Не используйте устройство в загрязненных помещениях с высокой влажностью, так как это может привести к возникновению пожара или электрическому замыканию.

3. Берегите купол камеры, предназначенный для использования в помещении, от дождя и сырости.

4. Запрещается подвергать оборудование воздействию прямых солнечных лучей, недостаточной вентиляции или располагать его вблизи источников тепла, таких как обогреватель или радиатор (это может привести к возгоранию).

5. Не направляйте камеру на солнце или очень яркие области. Это может привести к смазыванию или размытию изображения (что, однако, не является неисправностью), а также сократит срок службы сенсоров.

6. Используйте предоставленную перчатку для открытия купола камеры, избегайте непосредственного контакта с куполом, так как кислоты, содержащиеся в поте на пальцах, могут вызвать эрозию поверхности, покрывающей купол камеры.

7. Используйте мягкую и сухую ткань для очистки внутренних и внешних поверхностей купола камеры, не используйте щелочные моющие средства.

## СОДЕРЖАНИЕ

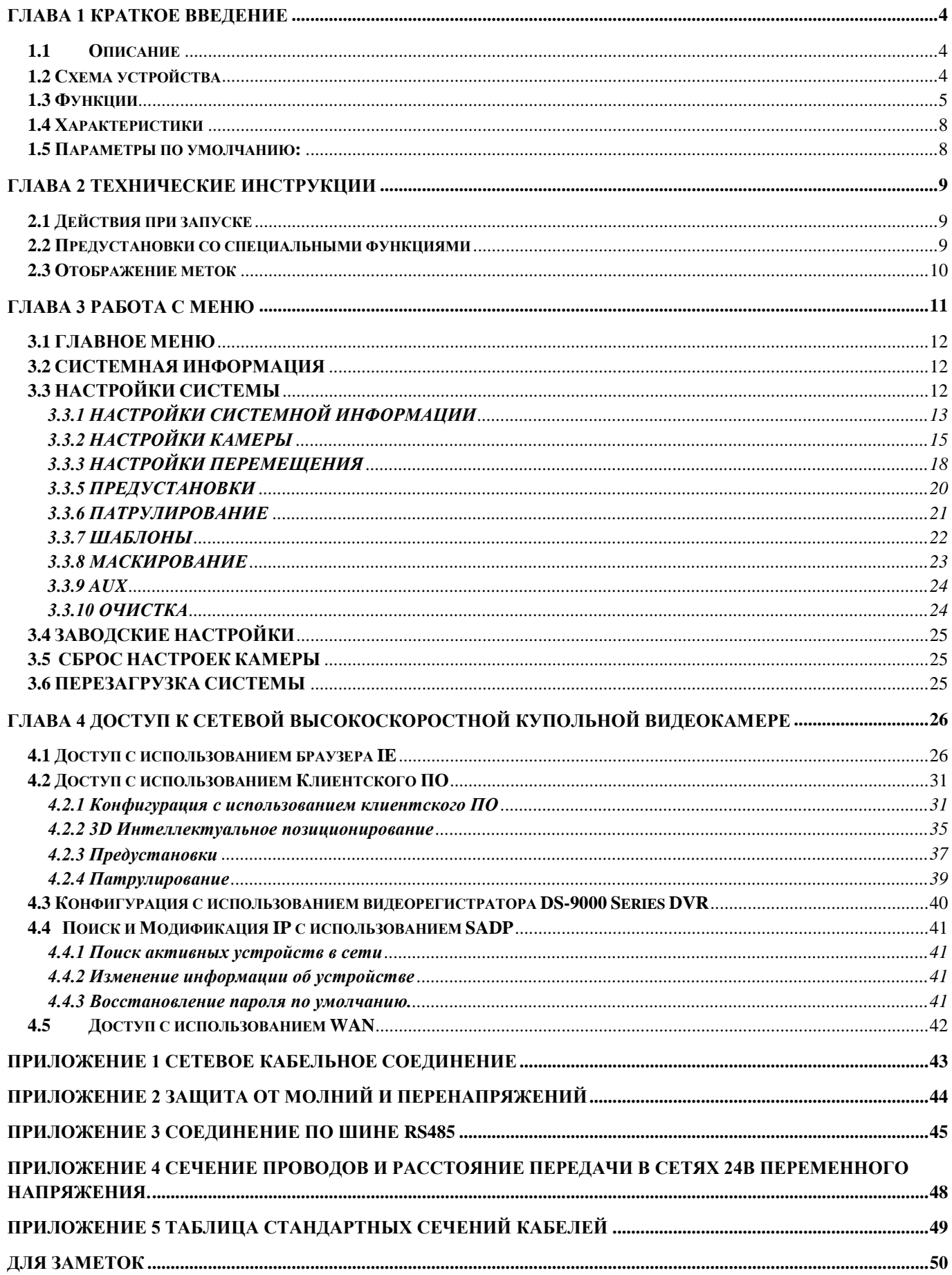

## **Глава 1 Краткое Введение**

## <span id="page-4-1"></span><span id="page-4-0"></span>**1.1 Описание**

Совмещая возможность удаленного сетевого мониторинга с функциями высокоскоростной купольной видеокамеры, Сетевая Высокоскоростная Купольная Видеокамера является новой моделью продукции, которая характеризуется простотой установки и управления и упрощенной схемой соединения. Благодаря встроенному видеосерверу, Сетевая Высокоскоростная Купольная Видеокамера обладает следующими новыми возможностями: поток видео реального времени сжимается и затем передается по сети различным клиентам одновременно; поддерживается аналоговый видео выход и передача по Ethernet; процессор и платформа TI DAVINCI обеспечивают высокую надежность и стабильную производительность; алгоритм сжатия H.264 экономит пропускную способность сети передачи данных и память на жѐстком диске; динамическая конфигурация параметров кодирования; поддержка PPPoE, DHCP, UDP, MCAST и TCP/IP протоколов; двухсторонняя голосовая связь, наложение экранного меню (OSD) и управление с использованием последовательного порта RS-485; встроенный Веб Сервер позволяет управлять купольной видеокамерой через браузер IE; возможность выбрать основной или дополнительный поток для передачи; локальное и удаленное реагирование на сигналы тревоги; возможность настройки обнаружения движения с различными уровнями чувствительности; удаленное хранение данных, базирующееся на технологиях IPSAN и NAS; технология установки водяных знаков на потоковые данные для предотвращения неавторизированной записи файлов и т.п.

Сетевая Высокоскоростная Купольная Видеокамера может применяться в широком спектре различных наблюдательных условий, таких как река, лес, дорога, железная дорога, аэропорт, морской порт, нефтяное месторождение, дежурный пункт, площадь, парк, живописное место, улица, станция, стадион и т.п.

## <span id="page-4-2"></span>**1.2 Схема устройства**

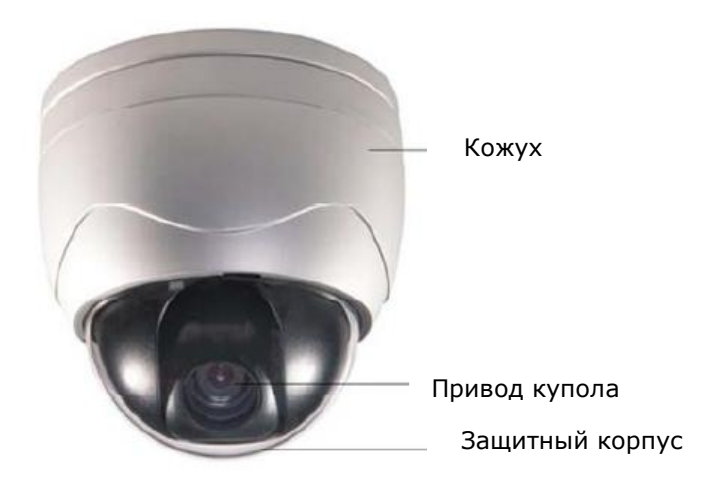

4 Дюймовая Высокоскоростная Купольная Видеокамера

### <span id="page-5-0"></span>**1.3 Функции**

#### **Многоязычное экранное (OSD) меню**

Купольная видеокамера снабжена многоязычным экранным (OSD) меню для отображения системной информации и настройки параметров видеокамеры.

#### **Адаптация к различным протоколам**

Купольная видеокамера совместима с протоколами PELCO-D, PELCO-P, HIK-Code и т.п. и имеет возможность автоматически подстраиваться под них без необходимости выбора протокола с использованием настроек микропереключателей (DIP switch).

#### **Управление с клавиатуры**

Поворот/наклон и операции масштабирования могут задаваться с клавиатуры или видеорегистратора (DVR).

#### **Ограничители перемещения**

Купольная видеокамера может быть запрограммирована на движение между ограничителями перемещения (левым/правым, верхним/нижним), конфигурация которых задается с использованием управляющей клавиатуры, видеорегистратора (DVR) или клиентского программного обеспечения.

#### **Автоматическое сканирование**

Купольная видеокамера поддерживает 5 режимов сканирования: поворот, наклон, покадровое сканирование, беспорядочное и панорамное сканирование. Скорость сканирования может быть задана посредством экранного (OSD) меню на уровне от 1 до 40, что соответствует диапазону скоростей от 1°/сек до 40°/сек.

#### **Стоп-кадр предустановки**

Данная функция «замораживает» изображение на мониторе при достижении предустановленного положения. Это позволяет плавно переходить от одного предустановленного положения камеры к другому, а также гарантирует, что маскированные зоны не будут отображены во время перехода в предустановленное положение.

#### **Предустановки**

Каждая из определяемых пользователем предустановок может быть запрограммирована на использование поворота, наклона, настроек камеры и других настроек. Когда вызывается предустановка, купольная видеокамера автоматически переходит в предопределенное положение. Пользователь может добавлять, редактировать, удалять и вызывать каждую предустановку.

#### **Отображение метки**

Метка с названием предустановки, величинами азимута/высоты, информацией о величине масштабирования и других операциях может быть запрограммирована в меню и отображена на экране монитора.

#### **Автоматический разворот**

В режиме отслеживания вручную, когда цель оказывается прямо под купольной видеокамерой, камера автоматически разворачивается на 180 градусов в горизонтальном направлении для поддержания непрерывности слежения. После завершения автоматического разворота камера начинает двигаться вверх, в то время как Вы продолжаете удерживать джойстик в нижнем положении. Функция может быть включена/отключена в меню.

#### **Маскирование**

Маскирование позволяет пользователю запрограммировать зоны, которые не могут просматриваться оператором системы купольной видеокамеры. Маскированная зона будет двигаться вместе с функциями поворота и наклона, и размер её будет изменяться при регулировке телефотографического приближения и ширины линзы.

#### **3D Интеллектуальное позиционирование**

Высокоскоростная купольная видеокамера может управляться 2 кнопками мыши, а колесо прокрутки может использоваться с использованием протокола HIK-Code для взаимодействия с устройствами и программным обеспечением. Щелчок мыши на определенной области приводит к тому, что устройство перемещается в заданное положение, приняв указанную точку за центр

изображения. При выделении прямоугольной области с помощью мыши, устройство перемещается и увеличивает изображение. Правый щелчок заставляет линзу приблизить изображение, а колесо прокрутки регулирует величину приближения. Управляющие сигналы мыши автоматически включают эффект масштабирования.

*Примечание:* Более подробно см. Параграф 4.2.2 *3D Интеллектуальное позиционирование*.

#### **Пропорциональный поворот/наклон**

Пропорциональный поворот/наклон автоматически увеличивает или уменьшает скорости поворота и наклона пропорционально величине масштабирования. При настройке на телефотографическое масштабирование, скорости поворота и наклона будут меньшими для определенной величины отклонения джойстика, чем при настройке на широкоформатное масштабирование. Это заставляет изображение на мониторе двигаться не слишком быстро при большой величине масштабирования.

#### **Автоматическая фокусировка**

Данная функция позволяет камере автоматически фокусироваться для поддержания четкого изображения на видео.

#### **ИК фильтр**

ИК фильтр может быть настроен на режимы Авто(Auto), День(Day) и Ночь(Night)*.* В автоматическом режиме камера способна автоматически переключаться между режимами Чѐрное и Белое(Black & White)-(Ночь) и Цветное(Color)-(День) в соответствии с интенсивностью освещения окружающей среды. В режиме ручного переключения пользователь может увеличить чувствительность в условиях плохого освещения путем переключения в режим Чѐрное и Белое(Black & White), в то время как Цветной(Color) режим предпочтителен в нормальных условиях освещения.

#### **Электронный затвор в условиях низкого освещения**

Скорость затвора автоматически снижается в условиях низкого освещения для получения четкого изображения на видео путем увеличения времени выдержки. Функция может быть включена/отключена в меню.

#### **Компенсация подсветки (BLC)**

При использовании яркой подсветки, объекты на изображении могут казаться тѐмными или отображаться только силуэтами. Компенсация подсветки (BLC) улучшает отображение объектов в центре изображения. Купольная видеокамера использует центр изображения для регулировки диафрагмы. Если за пределами этой области присутствует яркий объект, он будет размыт до белого. Камера настроит диафрагму таким образом, что объекты в чувствительной области будут отображены корректно.

#### **Широкий динамический диапазон (WDR)**

Когда включена функция Широкого динамического диапазона (WDR), купольная видеокамера способна сбалансировать наиболее светлые и темные секции отображаемой области для получения более детализированного и сбалансированного по свету изображения.

#### **Баланс белого (WB)**

Эта функция автоматически обрабатывает просматриваемое изображение, сохраняя баланс цвета в диапазоне цветовой температуры. По умолчанию Баланс белого настроен на режим АUTO.

#### **Патрулирование**

Высокоскоростная купольная видеокамера поддерживает до 8 маршрутов патрулирования. Для каждого из них пользователь может указать путь движения между предопределенными положениями (предустановками), с возможностью отдельно запрограммировать скорость сканирования между двумя положениями и время задержки в каждом из них.

#### **Шаблон**

Шаблон — это сохраненный в памяти повторяющийся набор функций поворота, наклона, масштабирования и предустановок, который может быть воспроизведен по команде контроллера или автоматически вызван сконфигурированной функцией (тревога, парковка, задание по времени, включение). По умолчанию фокусировка и диафрагма находятся в режиме автоматической настройки во время сохранения предустановки.

#### **Позиция потери питания**

Купольная видеокамера поддерживает возможность сохранять позицию потери питания с предустановленной выдержкой времени. Это позволяет купольной видеокамере продолжить работу из предыдущей позиции после восстановления питания.

#### **Реакция на сигнализацию**

Высокоскоростная купольная видеокамера поддерживает 2 сигнализационных входа, которые могут быть установлены в состояние NO (нормально открыт), NC (нормально закрыт) или OFF (отключен). После получения входного сигнала тревоги, купольная видеокамера автоматически активирует предопределенное пользователем действие, которое может быть запрограммировано на патрулирование, шаблон или вызов предустановки.

#### **AUX выход**

Вспомогательный выход – это настраиваемый сигнал на выходе из кожуха купольной видеокамеры, который может спровоцировать работу другого устройства. Видеокамера снабжена двумя вспомогательными выходами: AUX1 и AUX2. Тип вспомогательного выхода может быть установлен в состояние NO (нормально открыт) или NC (нормально закрыт) через меню. Так же можно настроить время задержки для сигнализации.

#### **Управление пользователями**

Купольная видеокамера позволяет редактировать пользователей в группах с различными уровнями прав доступа. При авторизации в статусе *администратора* (*admin*), пользователь может конфигурировать группы и параметры пользователей. Несколько пользователей могут получить доступ и управлять одной и той же сетевой купольной видеокамерой по сети одновременно.

## <span id="page-8-0"></span>**1.4 Характеристики**

#### **Встроенный Веб сервер**

- 1 канал сжатого потока видео передается по сети и декодируется для локального дисплея;
- До 6 купольных видеокамер могут быть одновременно связаны по сети;
- Поддержка нескольких протоколов передачи данных;
- Веб доступ к WAN приложениям;
- Конфигурация купольной видеокамеры и администрирование пользовательских прав доступа через Ethernet;
- Динамическое назначение IP адресов.

#### **Встроенный приемопередатчик**

- Защита всех данных от потери питания;
- Интегрированная структура обеспечивает высокую надежность;
- Возможность запрограммировать 256 предустановок и 8 маршрутов патрулирования; для каждого маршрута патрулирования доступно до 32 предустановок;
- $\bullet$  4 шаблона со временем записи до 10 минут;
- $\bullet$  Управление по шине RS-485;
- Возможность запрограммировать до 24 зон маскирования (в зависимости от моделей камер)
- Адаптация к протоколам PELCO-D, PELCO-P, HIK-Code, и т.п., с возможностью выбрать различные скорости передачи данных.

#### **Встроенный поворот/наклон**

- Высокоточный привод, стабильное функционирование, чувствительное реагирование и точное позиционирование;
- Интегрированная структура с компактной конструкцией;
- $\bullet$  Непрерывное вращение на 360°;
- Перемещение на низкой скорости обеспечивает высокую стабильность изображения;
- Ошибка позиционирования на предустановке менее 0.1°

#### **Встроенная масштабирующая линза**

- Высокая чувствительность и высокое разрешение
- Автоматическая фокусировка
- Автоматическое усиление сигнала
- Автоматический баланс белого
- Автоматический ИК фильтр

## <span id="page-8-1"></span>**1.5 Параметры по умолчанию: IP, Имя Пользователя и Пароль**

IP адрес по умолчанию: 192.0.0.64 Имя пользователя (User Name): admin Пароль (Password): 12345

## **Глава 2 Технические инструкции**

### <span id="page-9-1"></span><span id="page-9-0"></span>**2.1 Действия при запуске**

После подключения питания, высокоскоростная купольная видеокамера выполняет самопроверку, которая начинается с регулировки линзы, после которой следуют поворот и наклон. После завершения самопроверки при запуске, на экране в течение 40 секунд отображается интерфейс, показанный на Рисунке 2.1.

Системная информация, отображаемая на экране, включает Адрес видеокамеры, Протокол, Версию и другую информацию. COMMUNICATION отражает скорость передачи, количество бит данных и стоповых бит купольной видеокамеры, напр. "2400, 8, 1" означает, что камера настроена на скорость передачи 2400, 8 бит данных и 1 стоповый бит. Более подробно см. Параграф 3.3.1.

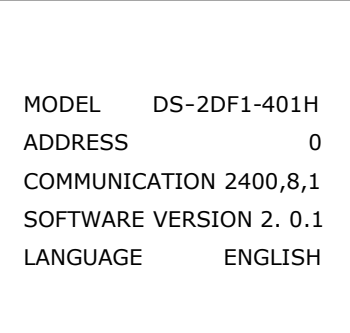

Рисунок 2.1

### <span id="page-9-2"></span>**2.2 Предустановки со специальными функциями**

Следующие предустановки являются специальными функциями:

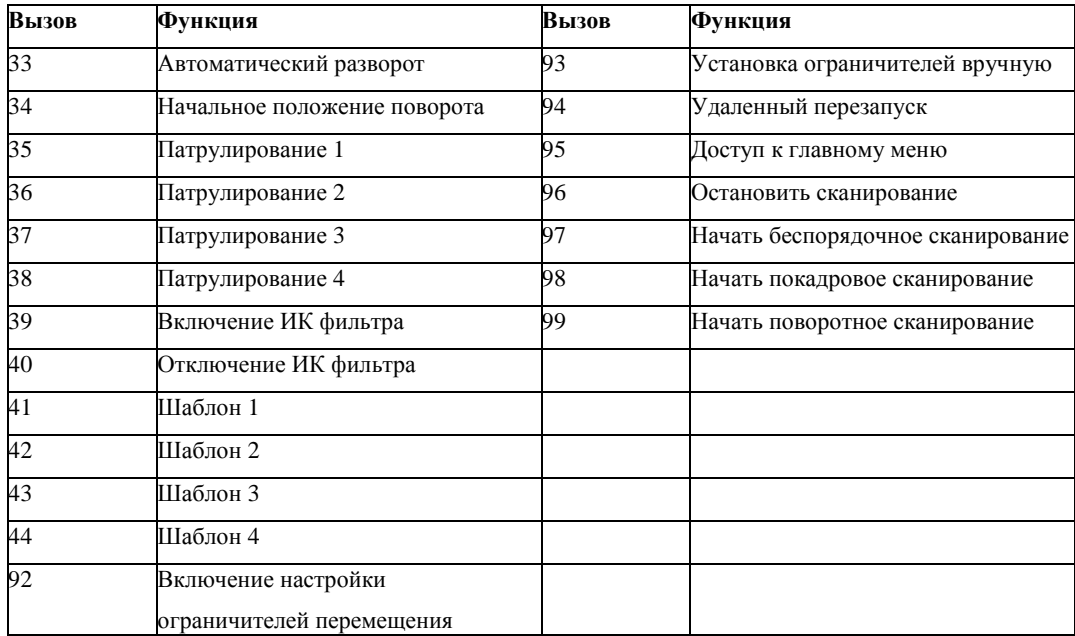

## <span id="page-10-0"></span>**2.3 Отображение меток**

Купольная видеокамера позволяет Вам настроить отображение меток на мониторе. Доступны следующие метки: **Масштаб**: Отображает величину приближения.

**Направление**: Отображает азимутальный угол, в формате *NEXXX TXXX*. Значения *XXX,* следующие за *NE* соответствуют градусам в северо-восточном направлении, а значения *XXX,* следующие за *T* соответствуют градусам вертикального положения. Направление на север может быть установлено в меню. Напр. NE235 T035 соответствует текущему положению видеокамеры в 235 градусов в северо-восточном направлении и 35 градусов в вертикальном положении.

**Время**: Поддержка отображения времени.

**Заголовок предустановки**: Идентифицирует вызванную предустановку.

## **Глава 3 Работа с меню**

#### <span id="page-11-0"></span>**Дерево Меню**

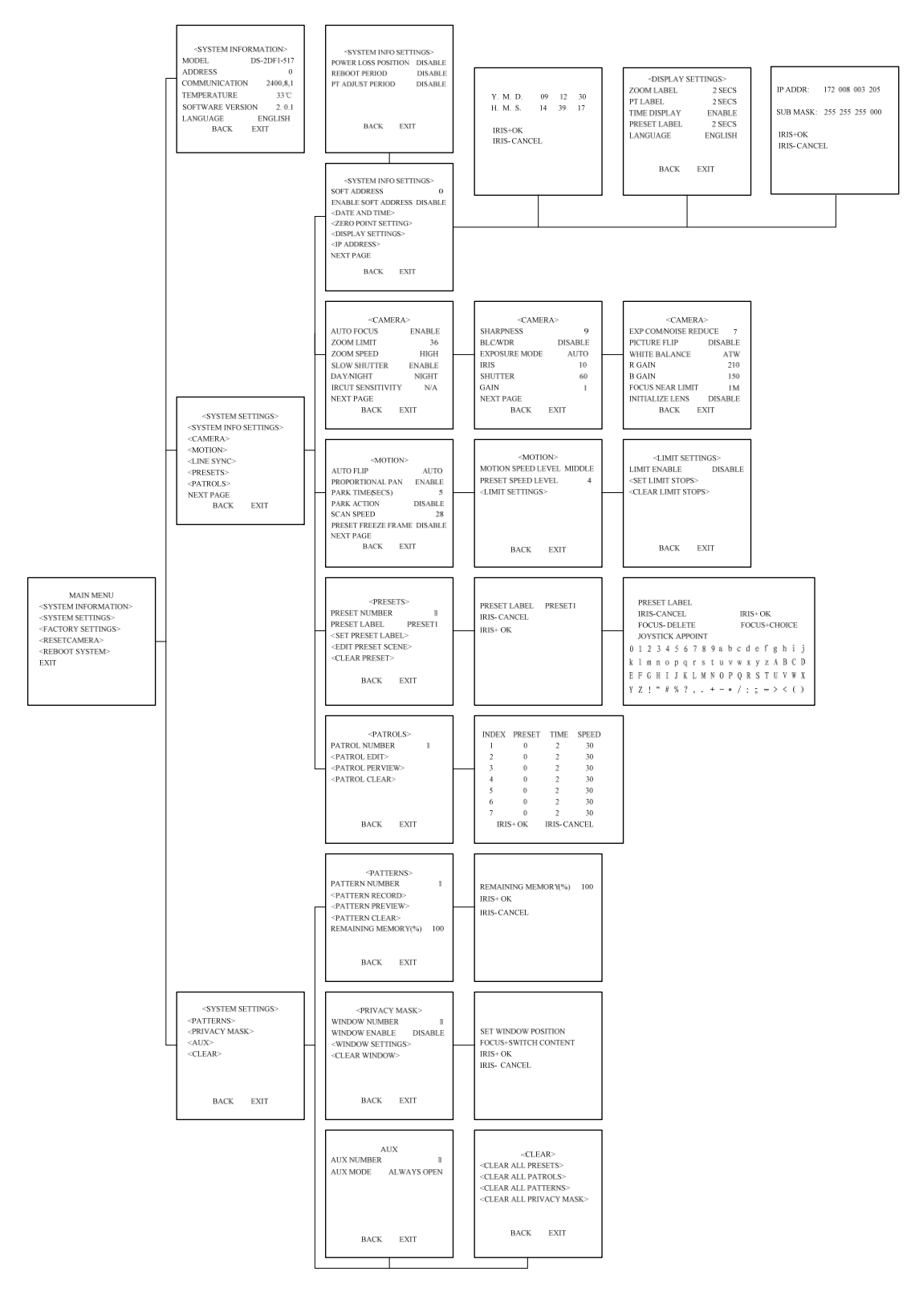

## <span id="page-12-0"></span>**3.1 ГЛАВНОЕ МЕНЮ**

После авторизации в браузере IE или клиентском программном обеспечении, вызовите предустановку 95, чтобы получить доступ к главному меню купольной видеокамеры. См. Рисунок 3.1.1.

Нажимайте кнопки направлений управляющей секции PTZ, чтобы переместить курсор к выбранному пункту меню. Нажмите *IRIS+(ДИАФРАГМА+),* чтобы подтвердить, т.е., произвести операцию с данным пунктом. Если данное меню содержит подменю, Вы переместитесь в соответствующее подменю.

Чтобы выполнить операцию над опцией, необходимо изменить выбранное число рядом с пунктом меню путем нажатия кнопок *Вверх* и *Вниз*. Нажмите *IRIS+(ДИАФРАГМА+),* чтобы подтвердить выбор и переместиться в предыдущее меню. Эта же процедура повторяется и для следующих операций. Выберите опцию *Exit,* чтобы подтвердить изменения и выйти из меню.

> MAIN MENU <SYSTEM INFORMATION> <SYSTEM SETTINGS> <FACTORY SETTINGS> <RESETCAMERA> <REBOOT SYSTEM> EXIT

<SYSTEM INFORMATION> MODEL DS-2DF1-401H ADDRESS 0 COMMUNICATION 2400,8,1 SOFTWARE VERSION 2. 0.1 LANGUAGE ENGLISH BACK EXIT

Рисунок 3.1.1 Рисунок 3.2.1

## <span id="page-12-1"></span>**3.2 СИСТЕМНАЯ ИНФОРМАЦИЯ**

Это меню отображает текущую системную информацию купольной видеокамеры. См. Рисунок 3.2.1. Информация в этом пункте меню не может быть изменена.

Переместите курсор на пункт *Back* и нажмите *IRIS+(ДИАФРАГМА+)* , чтобы вернуться в предыдущее меню, или переместите курсор на пункт *Exit* и нажмите *IRIS+(ДИАФРАГМА+)* , чтобы сохранить настройки. Работа с пунктом аналогична для всех других подменю.

## <span id="page-12-2"></span>**3.3 НАСТРОЙКИ СИСТЕМЫ**

Войдите в меню **SYSTEM SETTINGS**. Вид меню отображен на Рисунке 3.3.1 и Рисунке 3.3.2.

*Примечание:* Перейдите на следующую страницу, переместив курсор на пункт *NEXT PAGE* и нажав кнопку *IRIS+(ДИАФРАГМА+)*.

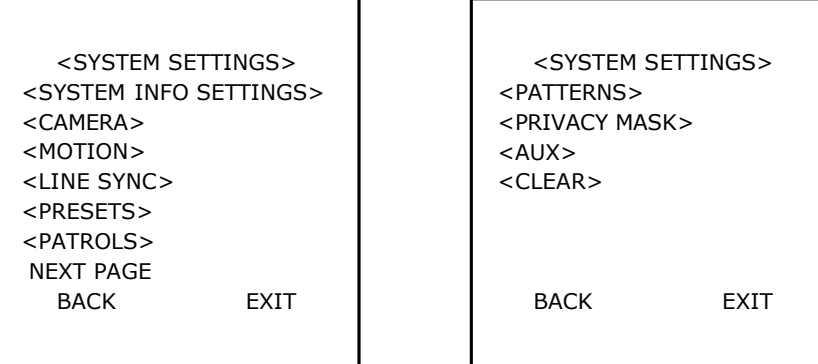

Рисунок 3.3.1 Рисунок 3.3.2

### <span id="page-13-0"></span>**3.3.1 НАСТРОЙКИ СИСТЕМНОЙ ИНФОРМАЦИИ**

Меню SYSTEM INFO SETTINGS используется для установки программируемого адреса, даты и времени, отображаемой информации и т.п. См. Рисунок 3.3.3 и Рисунок 3.3.4.

#### **• ПРОГРАММИРУЕМЫЙ АДРЕС**

Когда для опции ENABLE SOFT ADDRESS установлено значение ENABLE, высокоскоростная купольная видеокамера использует заданный пользователем адрес, и для выбора доступны значения от 1 до 255. Необходимо учитывать диапазон адресов для купольных видеокамер, поддерживаемый текущей управляющей клавиатурой. Когда для опции ENABLE SOFT ADDRESS установлено значение DISABLE, используется адрес, установленный микропереключателями (DIP switch). Когда для адреса установлено значение 0, купольная видеокамера может принимать управляющие команды от любого управляющего устройства; когда для адреса управляющего устройства установлено значение 0, устройство может управлять любой высокоскоростной купольной видеокамерой. См. Рисунок 3.3.3.

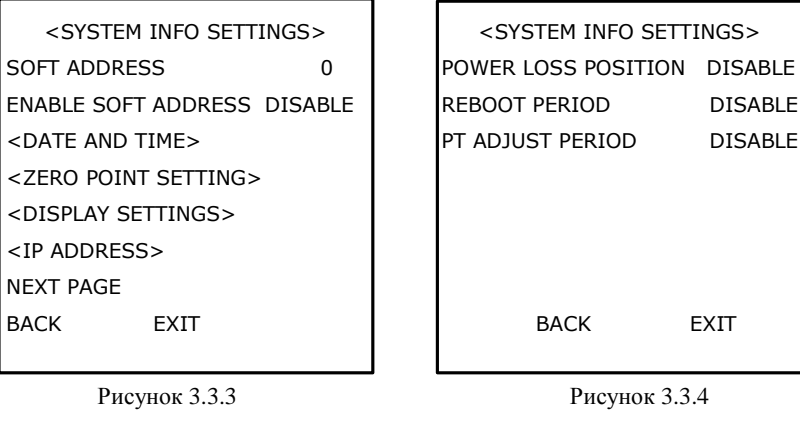

Y. M. D. 09 12 30 H. M. S. 14 39 17

IRIS+OK IRIS- CANCEL

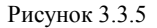

#### **ДАТА И ВРЕМЯ**

Пункт DATE AND TIME позволяет пользователю установить дату и время для купольной видеокамеры. На Рисунке 3.3.5 показано сообщение, отображающее текущие дату и время: 14:39:17 30 декабря 2009г.

Используйте кнопки *Влево* и *Вправо,* чтобы выбрать опцию, и нажимайте кнопки *Вверх* и *Вниз*, чтобы изменять значение.

#### **НАСТРОЙКА НУЛЕВОЙ ТОЧКИ**

Войдите в меню ZERO POINT SETTING и затем используйте кнопки направлений, чтобы установить величину поворота от нуля градусов по вертикали и величину наклона от нуля градусов по горизонтали, после чего нажмите кнопку *IRIS+(ДИАФРАГМА+),*  чтобы сохранить настройки и выйти из текущего меню.

#### **НАСТРОЙКИ ОТОБРАЖЕНИЯ**

Меню DISPLAY SETTINGS отображается на двух страницах, как показано на Рисунке 3.3.6.

Каждому элементу можно задать отдельное время отображения на экране с возможностью выбора из 2сек, 5сек и 10сек, или установить значение ON или OFF. Позиция отображения предустановки может перекрывать позиции отображения

азимута/высоты и масштабирования. Если для ZOOM SHOW и PT SHOW одновременно установлены значения ON, тогда во время выполнения предустановки метка предустановки будет отображаться постоянно, тогда как во время выполнения других операций будут отображаться метки азимута/высоты и масштабирования. Реакции на внешние сигналы тревоги могут быть активированы в режиме программирования вне меню, будучи отключены в режиме программирования в меню.

#### **• IP АДРЕС**

Войдите в меню IP ADDRESS и используйте кнопки направлений, чтобы установить значение IP адреса и маски подсети. После этого нажмите кнопку *IRIS+(ДИАФРАГМА+),* чтобы сохранить настройки и выйти из текущего меню.

#### **ПОЗИЦИЯ ПОТЕРИ ПИТАНИЯ**

Купольная видеокамера поддерживает возможность сохранять позицию потери питания с предустановленной выдержкой времени. Это позволяет купольной видеокамере продолжить работу из предыдущей позиции после восстановления питания. Для функции могут быть заданы значения 30 сек, 60 сек, 300 сек, 600 сек или Отключить(Disable).

#### **ПЕРИОД ПЕРЕЗАГРУЗКИ**

Купольная видеокамера перезагружается в *00:00:00* текущего дня в первый раз, и следующая перезагрузка будет произведена после предустановленного периода времени, которому может соответствовать значение в диапазоне 1~7 дней или Отключить (Disable).

#### **ПЕРИОД НАСТРОЙКИ ПОВОРОТА/НАКЛОНА**

Купольная видеокамера производит самопроверку поворота/наклона в *00:00:00* текущего дня в первый раз, и следующая самопроверка поворота/наклона будет произведена после предустановленного периода времени, которому может соответствовать значение в диапазоне 1~7 дней или Отключить (Disable). Если время перезагрузки и время настройки поворота/наклона пересекаются, система произведет запланированную перезагрузку, и затем незапланированную настройку поворота/наклона.

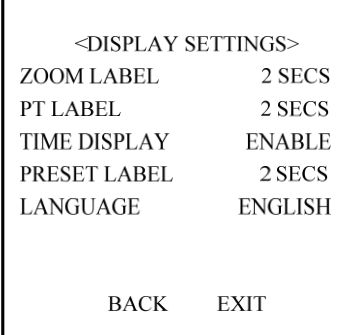

Рисунок 3.3.6 Рисунок 3.3.7

| <b>IP ADDR:</b>    | 172 008 003 205 |
|--------------------|-----------------|
| SUB MASK:          | 255 255 255 000 |
|                    |                 |
| $IRIS+OK$          |                 |
| <b>IRIS-CANCEL</b> |                 |
|                    |                 |

### <span id="page-15-0"></span>**3.3.2 НАСТРОЙКИ КАМЕРЫ**

*Примечание:* Меню варьируется в зависимости от модели камеры.

Войдите в меню **Camera Settings**. Вид меню отображен на Рисунке 3.3.8, Рисунке 3.3.9 и Рисунке 3.3.10.

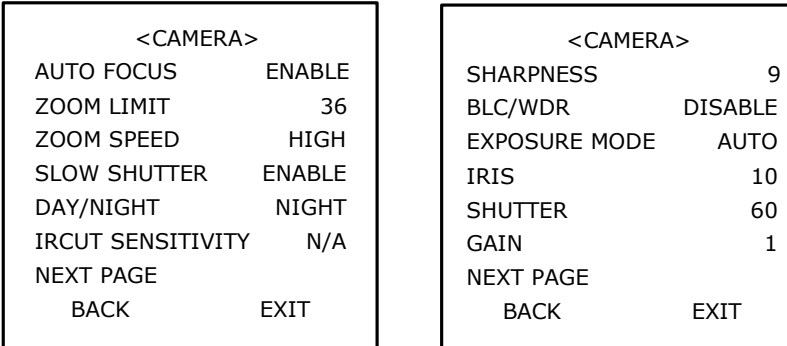

Рисунок 3.3.8 Рисунок 3.3.9

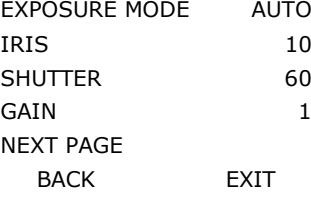

DISABLE

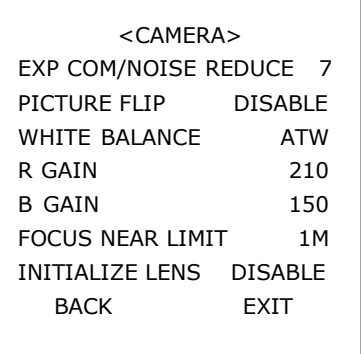

Рисунок 3.3.10

#### **АВТОМАТИЧЕСКАЯ ФОКУСИРОВКА**

Камера поддерживает три режима фокусировки: ENABLE, DISABLE и PTZ TRIGGER.

В режиме автоматической фокусировки (ENABLE) камера позволит линзе сохранять фокус во время исполнения функций Tповорота, наклона и масштабирования (PTZ).

В режиме ручной фокусировки (DISABLE) управлять фокусом можно вручную.

В полуавтоматическом режиме фокусировки (PTZ TRIGGER) камера останется в фиксированном положении фокуса, пока все PTZ движения приостановлены. После того, как PTZ движения продолжатся, камера сфокусируется автоматически.

#### **ПРЕДЕЛ МАСШТАБИРОВАНИЯ**

Предел масштабирования позволяет пользователю установить границы величины телефотографического масштабирования. Настройки варьируются в зависимости от модели камеры.

Величина масштабирования = оптическое масштабирование × цифровое масштабирование. Когда опции ZOOM LIMIT задано минимальное значение, цифровое масштабирование отключено, а оптическое масштабирование находится в своем максимальном значении.

#### **СКОРОСТЬ МАСШТАБИРОВАНИЯ**

Скорость масштабирования позволяет пользователю установить скорость, с которой купольная видеокамера сменит широкоформатное масштабирование на оптическое масштабирование. Возможен выбор одного из трех значений: HIGH, MIDDLE и LOW. По умолчанию параметру присвоено значение HIGH.

#### **МЕДЛЕНЫЙ ЗАТВОР**

Затвор автоматически снизит скорость, чтобы обеспечить четкость изображения с помощью увеличения времени выдержки в условиях слабого освещения. По умолчанию параметру присвоено значение ENABLE.

#### **ДЕНЬ/НОЧЬ**

ИК фильтр может быть установлен в состояние AUTO, DAY и NIGHT*.* В автоматическом режиме камера способна автоматически переключаться между режимами Чѐрное и Белое(Black & White)-(Ночь) и Цветное(Color)-(День) в соответствии с интенсивностью освещения окружающей среды. В режиме ручного переключения пользователь может увеличить чувствительность в условиях плохого освещения путем переключения в режим Чѐрное и Белое(Black & White), в то время как Цветной(Color) режим предпочтителен в нормальных условиях освещения.

По умолчанию параметру присвоено значение AUTO.

Режим DAY может быть установлен путем вызова предустановки 39, а режим NIGHT устанавливается вызовом предустановки 40.

#### **ЧУВСТВИТЕЛЬНОСТЬ ИК ФИЛЬТРА**

Чувствительность ИК фильтра - это уровень освещенности, при котором ИК фильтр переключается между режимами DAY и NIGHT. Для выбора доступны три значения: HIGH, MID и LOW. По умолчанию параметру присвоено значение MID.

#### **• РЕЗКОСТЬ**

Функция резкости улучшает детализацию изображения путем увеличения апертуры камеры и резкости краев на изображении. Возможен выбор уровней от 1 до 16. По умолчанию параметру присвоен уровень 9.

#### **BLC/WDR**

При использовании яркой подсветки, объекты на изображении могут казаться тѐмными или отображаться только силуэтами. Компенсация подсветки (BLC) улучшает отображение объектов в центре изображения. Купольная видеокамера использует центр изображения для регулировки диафрагмы. Если за пределами этой области присутствует яркий объект, он будет размыт до белого. Камера настроит диафрагму таким образом, что объекты в чувствительной области будут отображены корректно.

Когда включена функция Широкого динамического диапазона (WDR), купольная видеокамера способна сбалансировать наиболее светлые и темные секции отображаемой области для получения более детализированного и сбалансированного по свету изображения.

#### **• РЕЖИМ ЭКСПОЗИНИИ**

Режим экспозиции может принимать значения IRIS PRIORITY, SHUTTER PRIORITY, GAIN/MANUAL или AUTO. Когда он установлен на AUTO, включены функции автоматической регулировки диафрагмы, автоматического затвора и автоматического усиления; когда установлено значение IRIS PRIORITY, функция регулирования диафрагмы принимает заданное значение, в то время как функции автоматического затвора и автоматического усиления остаются включенными; когда установлено значение SHUTTER PRIORITY, функция регулирования затвора принимает установленное значение, в то время как функции автоматического регулирования диафрагмы и автоматического усиления остаются включенными; когда установлено значение GAIN/MANUAL, величина усиления может быть изменена, или же могут быть настроены все три величины (диафрагма, затвор, усиление). По умолчанию параметру присвоено значение AUTO.

#### **• ЛИАФРАГМА**

IRIS – функция, открывающая и закрывающая диафрагму в ответ на изменяющиеся условия освещенности. Для выбора доступны численные значения от 0 до 17

#### **ЗАТВОР**

SHUTTER – длительность электронного затвора. Пользователь может задать значения скорости 1, 2, 4, 8, 15, 30, 60, 125, 180, 250, 500, 1000, 2000, 4000 или 10000. Численное значение X соответствует скорости затвора 1/X секунды.

#### **УСИЛЕНИЕ**

GAIN соответствует уровню усиления сигнала исходного изображения. Для выбора доступны численные значения от 0 до 15.

#### **КОМПЕНСАЦИЯ ЭКСПОЗИЦИИ/УМЕНЬШЕНИЕ ШУМА**

Эффект компенсации может быть настроен путем регулирования величины экспозиции. Для выбора доступны численные значения от 0 до 14. По умолчанию параметру присвоено значение 7.

Функция уменьшения шума может принимать значения OFF, HIGH, MID и LOW. По умолчанию параметру присвоено значение MID.

#### **• ОТРАЖЕНИЕ ИЗОБРАЖЕНИЯ**

Эта функция позволяет зеркально отразить видео изображение на экране по горизонтали или по вертикали.

#### **БАЛАНС БЕЛОГО**

Эта функция автоматически обрабатывает просматриваемое изображение, сохраняя баланс цвета в диапазоне цветовой температуры. Купольная видеокамера поддерживает 5 режимов: AUTO, INDOOR, OUTDOOR, SELFDEFINE и ATW. Когда выбрано значение SELFDEFINE, необходимо установить величины RED и BLUE.

#### **ПРЕДЕЛ БЛИЖНЕЙ ФОКУСИРОВКИ**

Предел ближней фокусировки может принимать значения 1CM, 30CM, 1M или 3M. Данная функция позволяет камере осуществлять автоматическую фокусировку вне предела ближней фокусировки.

#### **ИНИЦИАЛИЗАЦИЯ ЛИНЗЫ**

Эта функция заставляет камеру проводить ежедневную инициализацию линзы в *00:00:00*, чтобы убедиться в нормальном функционировании.

### <span id="page-18-0"></span>**3.3.3 НАСТРОЙКИ ПЕРЕМЕЩЕНИЯ**

Меню MOTION отображается на двух страницах, как показано на Рисунке 3.3.11 и Рисунке 3.3.12.

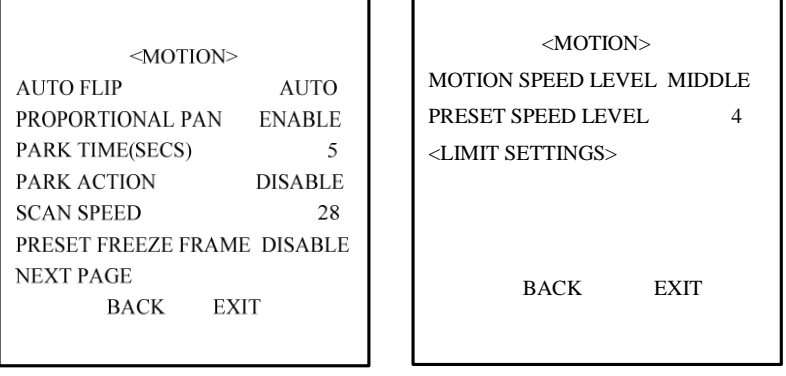

Рисунок 3.3.11 Рисунок 3.3.12

#### **АВТОМАТИЧЕСКИЙ РАЗВОРОТ**

Когда купольная видеокамера поворачивается на 180 градусов, камера начинает двигаться вверх, в то время как Вы продолжаете удерживать джойстик в нижнем положении. Как только вы отпускаете джойстик после разворота купольной видеокамеры, управление возвращается к нормальному режиму функционирования. Функция автоматического разворота полезна для следования за человеком, который проходит прямо под купольной видеокамерой.

#### **ПРОПОРЦИОНАЛЬНЫЙ ПОВОРОТ**

Когда для режима PROPORTIONAL PAN установлено значение ENABLE, купольная видеокамера автоматически увеличивает или уменьшает скорости поворота и наклона пропорционально величине масштабирования. При настройке на телефотографическое масштабирование скорости поворота и наклона будут меньшими для определенной величины отклонения джойстика, чем при настройке на широкоформатное масштабирование. Это заставляет изображение на мониторе двигаться достаточно быстро при большой величине масштабирования.

Когда для режима PROPORTIONAL PAN установлено значение DISABLE, слежение за объектом при большой величине масштабирования становится затруднительным из-за низкой скорости поворота и наклона.

*Примечание***:** Данная функция постоянно включена во время установки шаблонов.

#### **ВРЕМЯ ПАРКОВКИ (СЕК)**

Данная функция позволяет купольной видеокамере начать выбранную операцию (сканирование, предустановку, или шаблон) после настраиваемого периода бездействия. Время парковки может быть задано в диапазоне от 5 до 720 секунд.

*Примечание:* Никакие автоматические действия не будут выполняться, если в течение заданного периода времени не поступит управляющее воздействие при следующих условиях:

- 1. В процессе выполнения действий, инициализированных вызовом специальных предустановок;
- 2. В процессе отработки реакции на сигнал тревоги.

#### **• ПАРКОВКА**

Данная функция определяет действия купольной видеокамеры при парковке. Для выбора доступны следующие действия: предустановки 1-8, шаблоны 1-4, патрулирование 1-8, автоматическое сканирование, наклонное сканирование, беспорядочное сканирование, покадровое сканирование, панорамное сканирование, или Отключить (Disable).

#### **СКОРОСТЬ СКАНИРОВАНИЯ**

Скорость сканирования для автоматического сканирования, наклонного сканирования, покадрового сканирования, беспорядочного сканирования и панорамного сканирования выражается в градусах в секунду. Скорость сканирования задается в диапазоне от 1 до 40 градусов в секунду с помощью меню.

#### **• СТОП-КАДР ПРЕДУСТАНОВКИ**

Данная функция «замораживает» изображение на мониторе при достижении предустановленного положения. Это позволяет плавно переходить от одного предустановленного положения камеры к другому.

#### **УРОВЕНЬ СКОРОСТИ ПЕРЕМЕЩЕНИЯ**

Скорость перемещения купольной видеокамеры в ручном режиме может принимать значения HIGH, MIDDLE или LOW.

#### **УРОВЕНЬ СКОРОСТИ ПРЕДУСТАНОВКИ**

Скорость вызова предустановки может принимать значения от 1 до 8. Более высокий уровень соответствует более быстрому вызову предустановки.

#### **НАСТРОЙКИ ОГРАНИЧИТЕЛЕЙ**

Ограничители перемещения - это настраиваемые ограничители, которые лимитируют диапазоны поворота и наклона купольной видеокамеры. Для определения области движения могут быть настроены левый/правый и верхний/нижний ограничители. Когда функции LIMIT ENABLE присвоено значение DISABLE, движения купольной видеокамеры не лимитируются, вне зависимости от настройки ограничителей. См. Рисунок 3.3.13.

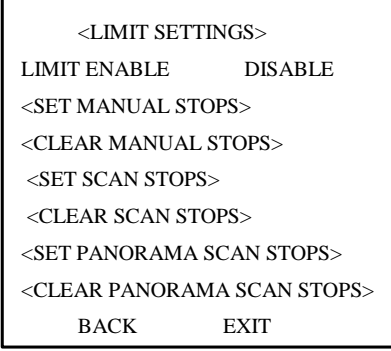

Рисунок 3.3.13

#### **УСТАНОВКА ОГРАНИЧИТЕЛЕЙ ПЕРЕМЕЩЕНИЯ**

Чтобы установить ограничитель вручную:

#### 1. Войдите в меню SET LIMIT STOP

2. Следуйте указаниям (SET LEFT LIMIT) на мониторе и используйте кнопки направлений, чтобы установить желаемое расположение левого ограничителя перемещения.

3. Нажмите кнопку IRIS +, чтобы закончить установку левого ограничителя перемещения.

4. Проделайте те же операции для установки правого, верхнего и нижнего ограничителей перемещения, следуя указаниям на мониторе.

Новые настройки ограничителей перемещений заменят собой существующие настройки.

#### **ОЧИСТИТЬ ОГРАНИЧИТЕЛИ ПЕРЕМЕЩЕНИЙ**

Установленные настройки ограничителей перемещений могут быть сброшены с помощью этого меню.

### <span id="page-20-0"></span>**3.3.5 ПРЕДУСТАНОВКИ**

Меню PRESETS показано на Рисунке 3.3.14.

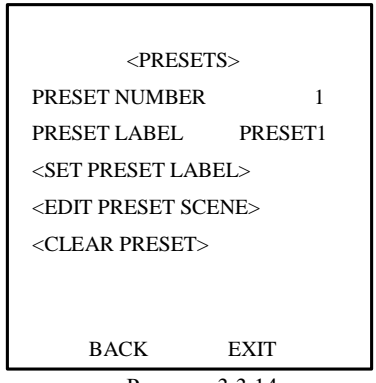

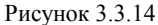

#### **• НОМЕР ПРЕДУСТАНОВКИ**

Купольная видеокамера поддерживает 256 предустановок. PRESET NUMBER отображает предустановку для данной операции. Если предустановка была определена, появится соответствующий ей номер; пока не определено ни одной предустановки, будет отображаться значение UNDEFINED. Предустановки, предопределенные для специальных функций отображены не будут, и их изменение не доступно. информация о предустановках со специальными функциями содержится на *стр. 9*.

#### **УСТАНОВКА МЕТКИ ПРЕДУСТАНОВКИ**

Выберите SET PREST LABEL, чтобы войти в меню, показанное на Рисунке 3.3.15, и затем нажмите кнопку *IRIS+(ДИАФРАГМА+)*, чтобы войти в меню редактирования метки предустановки. См. Рисунок 3.3.16.

Используйте следующие функциональные клавиши на клавиатуре или передней панели видеорегистратора (DVR), чтобы редактировать метку предустановки:

**IRIS+(ДИАФРАГМА+)**: Подтвердить и сохранить текущие настройки и вернуться в предыдущее меню.

**IRIS-(ДИАФРАГМА-)**: Отменить текущую операцию и вернуться в предыдущее меню.

**FOCUS+**: Выбрать и ввести символ*.* **FOCUS-**: Удалить введенный символ.

**Кнопки направлений**: Перемещение курсора для выбора цифр/прописных/заглавных/символов.

PRESET LABEL PRESET1 IRIS- CANCEL IRIS+ OK

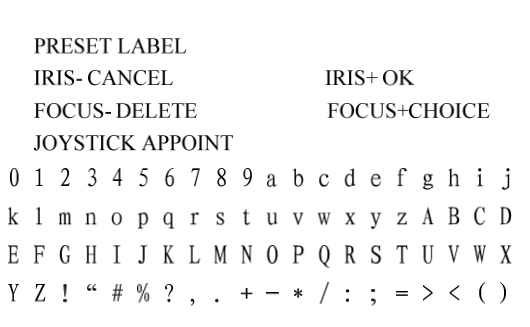

Рисунок 3.3.15 Рисунок 3.3.16

#### **РЕДАКТИРОВАТЬ ОБЛАСТЬ ОТОБРАЖЕНИЯ ПРЕДУСТАНОВКИ**

Выберите EDIT PREST SCENE, чтобы войти в меню, используйте кнопки направлений, чтобы переместить камеру в нужное положение и затем нажмите кнопку *IRIS+(ДИАФРАГМА+)*, чтобы подтвердить настройки и вернуться в предыдущее меню, или нажмите *IRIS-*, чтобы отменить настройки.

*Примечание:* настройка области производится согласно ограничителям перемещения, если они установлены.

#### **ОЧИСТИТЬ ПРЕДУСТАНОВКУ**

Эта функция используется для очистки текущей предустановки.

### <span id="page-21-0"></span>**3.3.6 ПАТРУЛИРОВАНИЕ**

Меню настроек PATROLS показано на Рисунке 3.3.17.

#### **НОМЕР МАРШРУТА ПАТРУЛИРОВАНИЯ**

Купольная видеокамера поддерживает 8 маршрутов патрулирования, нумерующихся от 1 до 8.

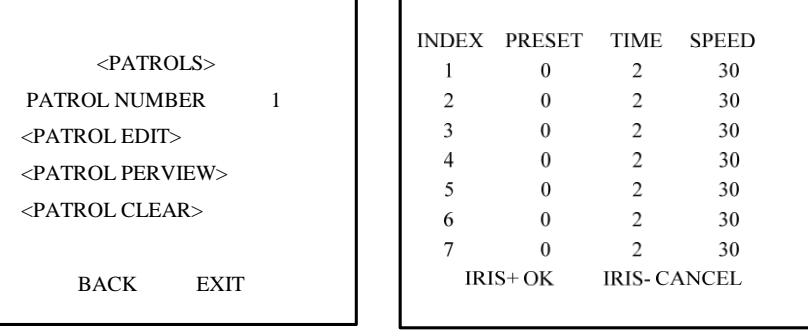

Рисунок 3.3.17 Рисунок 3.3.18

#### **РЕДАКТИРОВАНИЕ МАРШРУТА ПАТРУЛИРОВАНИЯ**

Меню настроек EDIT PATROL показано на Рисунке 3.3.18. Маршрут патрулирования может быть установлен с использованием до 32 предустановок. Чтобы редактировать маршрут патрулирования:

1. Используйте кнопки направлений *Вверх* и *Вниз*, чтобы выбрать редактируемую предустановку.

2. Используйте кнопки направлений *Влево* и *Вправо,* чтобы выбирать между PRESET, DWELL TIME и SPEED.

3. После выбора элемента для редактирования, используйте кнопки направления *Вверх* и *Вниз*, чтобы установить значения.

4. Выполните ту же процедуру для других предустановок. Нажмите кнопку *Вниз*, чтобы перейти на следующую страницу.

Редактируемая в маршруте патрулирования предустановка может также быть изменена или удалена. По умолчанию, номер предустановки инициализируется значением 0, время задержки - 2 секунды (для выбора доступен диапазон 0-30 секунд), а скорость патрулирования на уровне 30 (для выбора доступен диапазон уровней от 1 до 40).

5. Нажмите кнопку *IRIS+(ДИАФРАГМА+),* чтобы сохранить текущие настройки, или нажмите кнопку *IRIS-,* чтобы отменить настройки и вернуться в предыдущее меню.

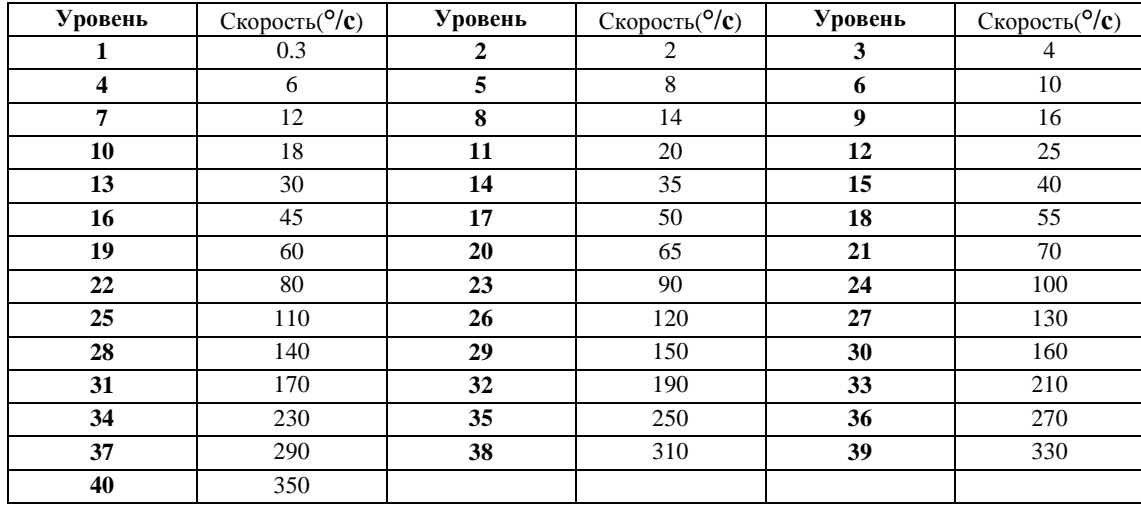

*Примечание***:** Скорости патрулирования купольной видеокамеры отражены в таблице:

#### **ПРЕДПРОСМОТР МАРШРУТА ПАТРУЛИРОВАНИЯ**

Войдите в меню PATROL PREVIEW, чтобы просмотреть текущий маршрут патрулирования, если он определен. Это заставляет купольную видеокамеру начать сканирование установленных для маршрута патрулирования предустановок.

#### **ОЧИСТКА МАРШРУТА ПАТРУЛИРОВАНИЯ**

Войдите в меню PATROL CLEAR, чтобы очистить текущий маршрут патрулирования.

### <span id="page-22-0"></span>**3.3.7 ШАБЛОНЫ**

Шаблон — это сохраненный в памяти повторяющийся набор функций поворота, наклона, масштабирования и предустановок, который может быть воспроизведен по команде контроллера или автоматически вызван сконфигурированной функцией (тревога, парковка, задание по времени, включение).

Меню настроек PATTERNS показано на Рисунке 3.3.19:

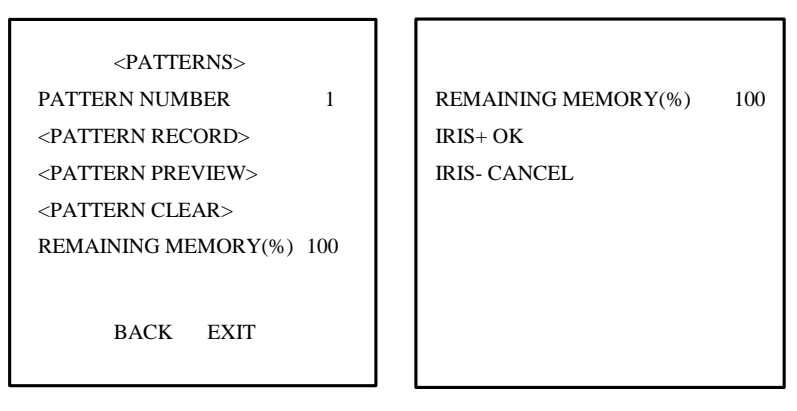

Рисунок 3.3.19 Рисунок 3.3.20

#### **НОМЕР ШАБЛОНА**

Номер шаблона для текущей операции. Купольная видеокамера поддерживает возможность записи 4 шаблонов, нумерующихся от 1 до 4.

#### **ЗАПИСЬ ШАБЛОНА**

Войдите в меню PATTERN RECORD, вид меню отображен на Рисунке 3.3.20. Управляйте функциями камеры, чтобы настроить шаблон. REMAINING MEMORY показывает количество памяти, доступное для настройки шаблона. Когда значение становится равным 0, запись шаблонов становится невозможной.

*Примечание*: 1. При конфигурации и вызове шаблона функции ограничителей перемещений (LIMIT STOPS)

и автоматического разворота (AUTO FLIP) становятся недоступны при отключении функции пропорционального поворота (PROPORTIONAL PAN);

2. Операция 3D интеллектуального позиционирования для записи шаблона не поддерживается, так как движения поворота/наклона и операция масштабирования не могут быть записаны одновременно.

#### **ПРЕДПРОСМОТР ШАБЛОНА**

Войдите в меню PATTERN PREVIEW, чтобы просмотреть текущий настроенный шаблон.

#### **ОЧИСТКА ШАБЛОНА**

Войдите в меню PATTERN CLEAR, чтобы удалить текущий шаблон.

### <span id="page-23-0"></span>**3.3.8 МАСКИРОВАНИЕ**

Маскирование позволяет пользователю настроить прямоугольные области, которые не могут быть просмотрены оператором системы купольной видеокамеры. Маскированная зона будет перемещаться вместе функциями поворота и наклона, и размер изображения будет изменен путем регулировки телефотографического приближения и ширины линзы.

На Рисунке 3.3.21 отображено меню настроек PRIVACY MASK.

#### $\bullet$  **HOMEP OKHA**

Номер окна маскирования для текущей операции. Купольная видеокамера поддерживает 24 настраиваемых пользователем окна маскирования, нумерующиеся от 1 до 24, и до 8 окон может быть настроено для одного изображения. Точное количество окон маскирования варьируется в зависимости от модели камеры.

#### **WINDOW ENABLE**

WINDOW ENABLE может принимать значения ENABLE или DISABLE. Если маскирование не было настроено, WINDOW ENABLE не может быть присвоено значение ENABLE.

> <PRIVACY MASK> WINDOW NUMBER  $\begin{array}{ccc} 1 & 1 & 1 \end{array}$  SET WINDOW POSITION WINDOW ENABLE DISABLE | FOCUS+SWITCH CONTENT  $\langle$ WINDOW SETTINGS $\rangle$  IRIS+ OK <CLEAR WINDOW> IRIS- CANCEL BACK EXIT

Рисунок 3.3.21 Рисунок 3.3.22

#### **НАСТРОЙКИ ОКНА**

Чтобы установить окно маскирования:

1. Используйте джойстик или кнопки направлений, чтобы навести курсор на строку WINDOW SETTINGS и нажмите *IRIS+(ДИАФРАГМА+)*, чтобы войти в меню настроек окна маскирования. См. Рисунок 3.3.22. Пурпурное окно появится на экране (цвет окна варьируется в зависимости от моделей камер).

2. Следуйте инструкциям, появляющимся на экране. Используйте джойстик или кнопки направлений, чтобы переместить окно в желаемую позицию.

3. Нажмите FOCUS+, чтобы начать установку размеров окна маскирования. Используйте джойстик или кнопки направлений, чтобы настроить размер области окна маскирования. По завершении, нажмите *IRIS+(ДИАФРАГМА+)*, чтобы сохранить настройки, после чего цвет окна сменится на серый.

*Примечание:* Диапазон наклона для конфигурации области окна маскирования: 0~70° и 110~180°.

#### **• ОЧИСТКА ОКНА**

Войдите в меню CLEAR WINDOW, чтобы удалить текущее окно маскирования.

### <span id="page-24-0"></span>**3.3.9 AUX**

Вспомогательный выход – это настраиваемый сигнал на выходе из кожуха купольной видеокамеры, который может спровоцировать работу другого устройства. Меню настроек AUX показано на Рисунке 3.3.23.

#### $\bullet$  **AUX HOMEP**

Выберите AUX1 или AUX2 с помощью данного пункта.

#### **AUX РЕЖИМ**

Используется для установки типа сигнализационного выхода. Доступные настройки включают ALWAYS OPEN (по умолчанию) и ALWAYS CLOSE, что соответствует нормально открытому и нормально закрытому состояниям.

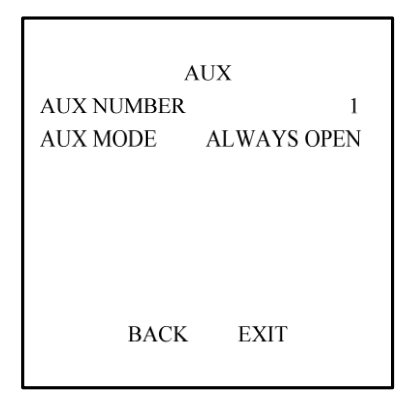

Рисунок 3.3.23

### <span id="page-24-1"></span>**3.3.10 ОЧИСТКА**

На Рисунке 3.3.24 показан вид меню настроек CLEAR.

Используйте эту функцию, чтобы очистить все устанавливаемые пользователем настройки, включая предустановки, патрулирование, шаблоны и маски.

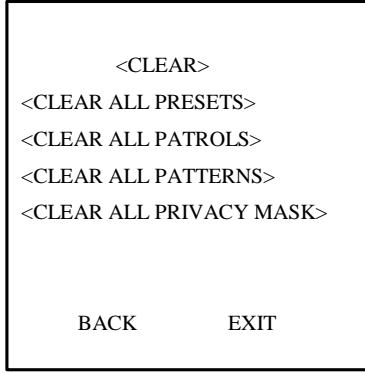

Рисунок 3.3.24

## <span id="page-25-0"></span>**3.4 ЗАВОДСКИЕ НАСТРОЙКИ**

Используйте эту функцию, чтобы сбросить все настройки купольной видеокамеры на уровень заводских параметров:

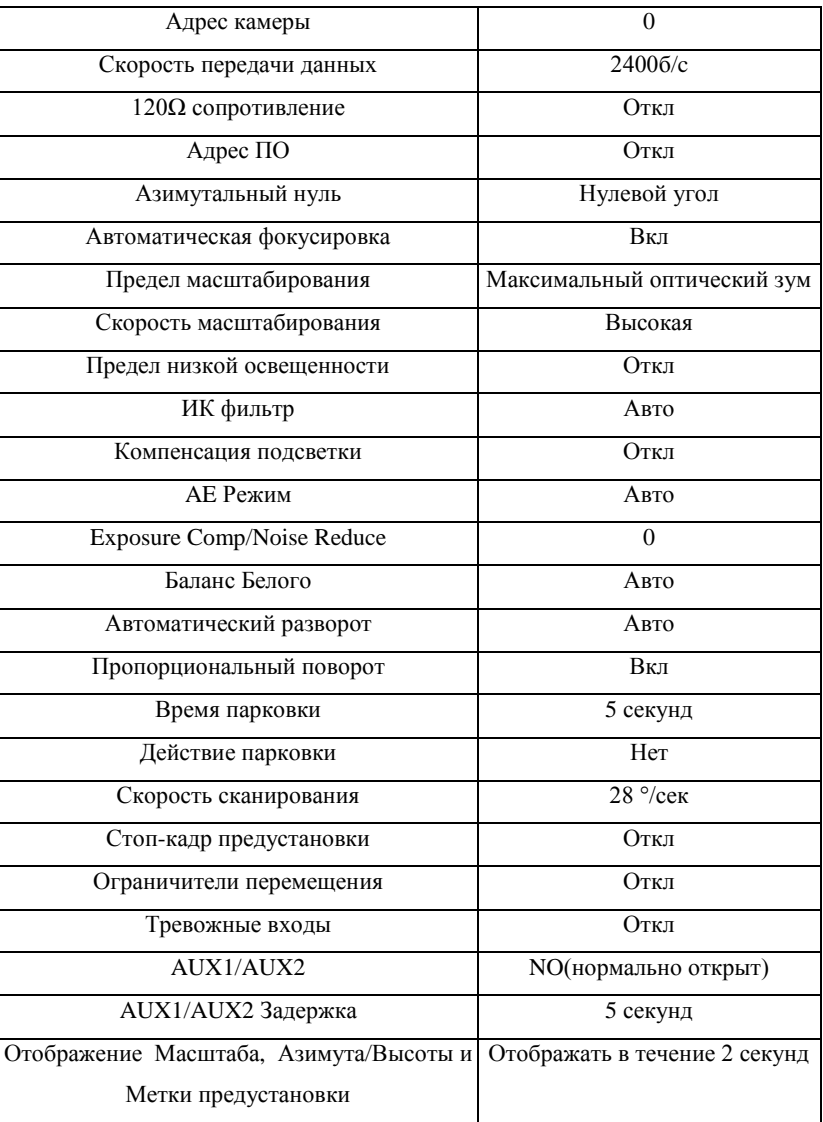

## <span id="page-25-1"></span>**3.5 СБРОС НАСТРОЕК КАМЕРЫ**

Эта функция используется для того, чтобы сбросить все настройки камеры на заводские параметры.

## <span id="page-25-2"></span>**3.6 ПЕРЕЗАГРУЗКА СИСТЕМЫ**

Эта функция используется для перезагрузки системы.

# <span id="page-26-0"></span>**Глава 4 Доступ к Сетевой Высокоскоростной Купольной Видеокамере**

*Примечание:* В данной главе описана конфигурация сетевой высокоскоростной купольной видеокамеры с использованием браузера IE или клиентского программного обеспечения.

После установки оборудования необходимо настроить некоторые параметры сети для сетевой высокоскоростной купольной видеокамеры. Эти параметры включают IP адрес, маску подсети и номер порта, и т.п. и могут быть установлены с использованием различных методов, два из которых рассматриваются ниже.

1. Установка параметров сетевой высокоскоростной купольной видеокамеры, таких как IP адрес и PPPOE, с использованием браузера IE.

2. Установка параметров сетевой высокоскоростной купольной видеокамеры с использованием клиентского программного обеспечения.

Перед началом конфигурации, пожалуйста, убедитесь, что ПК и сетевая высокоскоростная купольная видеокамера корректно соединены, и сетевое соединение успешно установлено. Два различных способа соединения показаны на Рисунке 4.1 и Рисунке 4.2.

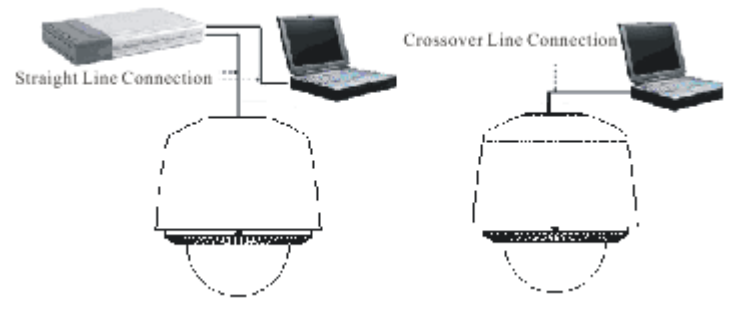

Рисунок 4.1 Соединение с использованием прямой линии Рисунок 4.2 Соединение с использованием перекрестной линии

## <span id="page-26-1"></span>**4.1 Доступ с использованием браузера IE**

После успешной установки сетевого соединения между купольной видеокамерой и ПК, откройте браузер IE и введите IP адрес купольной видеокамеры (напр. 192.0.0.64). Система напомнит Вам о необходимости установки ActiveX. Подтвердите установку ActiveX.

Система выведет на экран предупреждение, показанное на Рисунке 4.1.1.

*Примечание:* Если установка ActiveX блокируется программным обеспечением ПК, на экране появится предупреждение, показанное на Рисунке 4.1.1. Нажмите *Yes,* чтобы установить ActiveX.

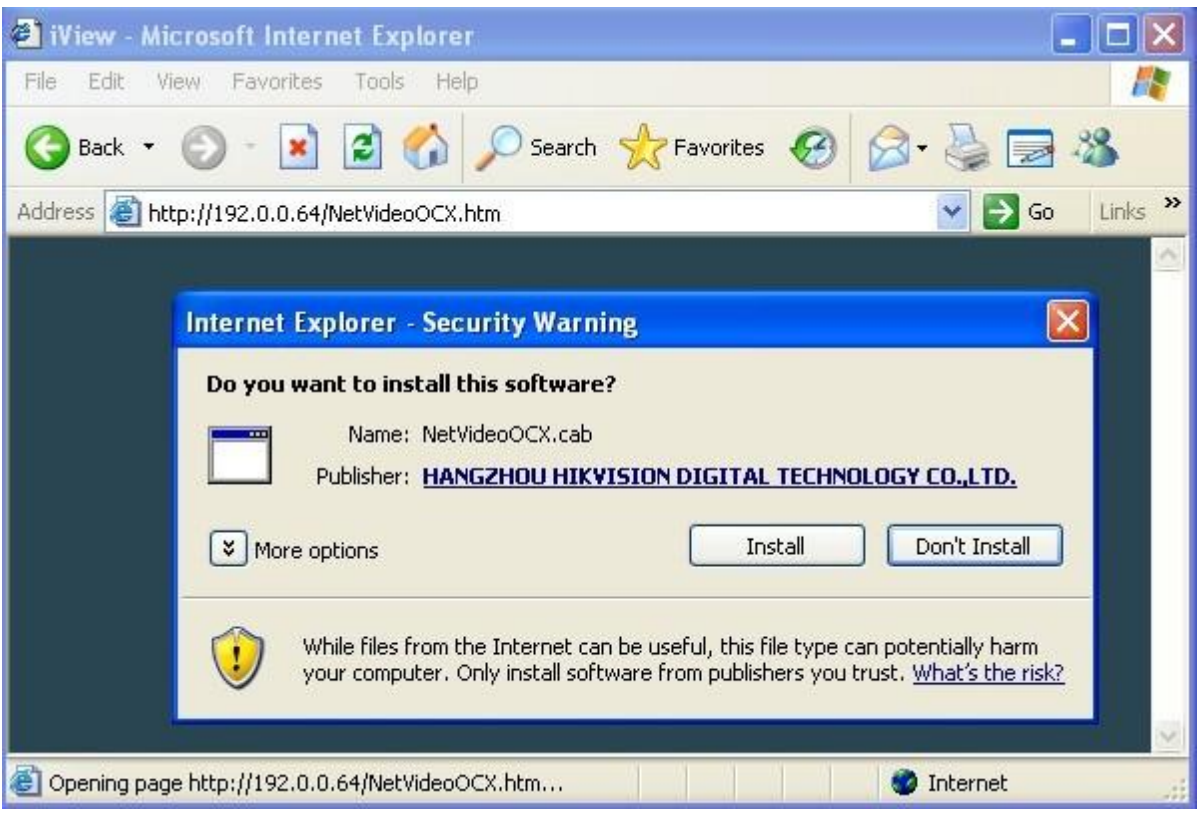

Рисунок 4.1.1

Если установка ActiveX все еще не доступна, откройте браузер IE и установите уровень безопасности *Low* в меню *Tools/Internet Options/Security/Customize* или включите *ActiveX Controls and Plug-Ins* непосредственно. См. Рисунок 4.1.2. Для обеспечения безопасности в Интернете, после того, как Вы сможете просматривать видео изображение с камеры, уровень безопасности можно снова установить на "default level".

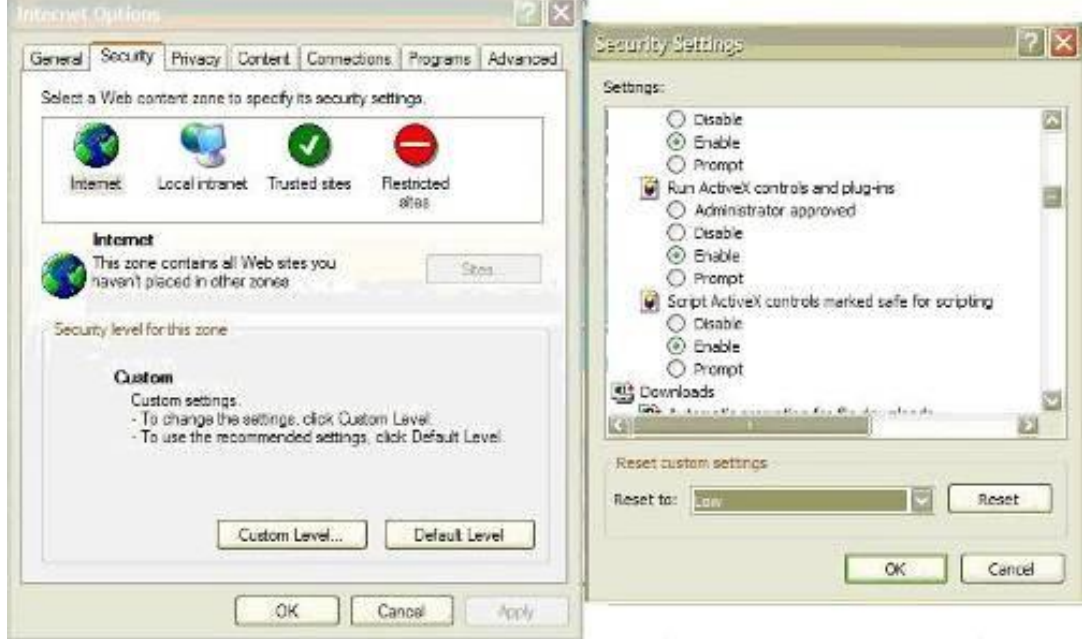

Рисунок 4.1.2 Настройки безопасности

По умолчанию купольной видеокамере присваивается IP адрес *192.0.0.64*, порт *8000*, имя пользователя *admin* и пароль *12345*. Администратор может создать до 15 отдельных операторов с различными уровнями доступа. Чтобы получить доступ к купольной видеокамере с использованием браузера IE, введите IP адрес в строку адреса, после чего появится диалоговое окно *Login*, показанное на Рисунке 4.1.3. Введите Ваши имя пользователя и пароль, и затем щелкните на *Login,* чтобы войти в интерфейс Live Preview. Дважды щелкните на кнопке *Camera 01* или *Preview* чтобы просмотреть главное меню, показанное на Рисунке 4.1.4. Дважды щелкните правой кнопкой на канале *Camera 01*, после чего на экране появятся опции *Main Stream*, *Sub Stream*  и *Open Sound*.

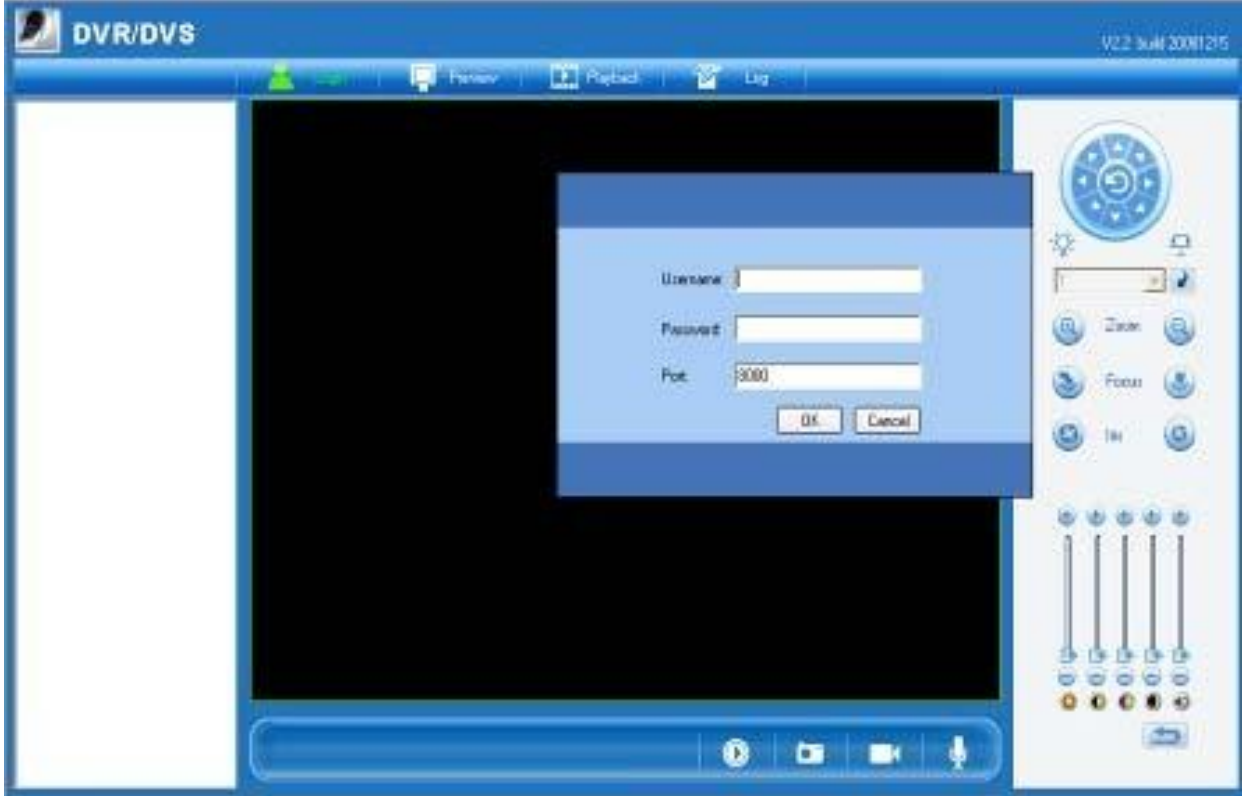

Рисунок 4.1.3 Авторизация

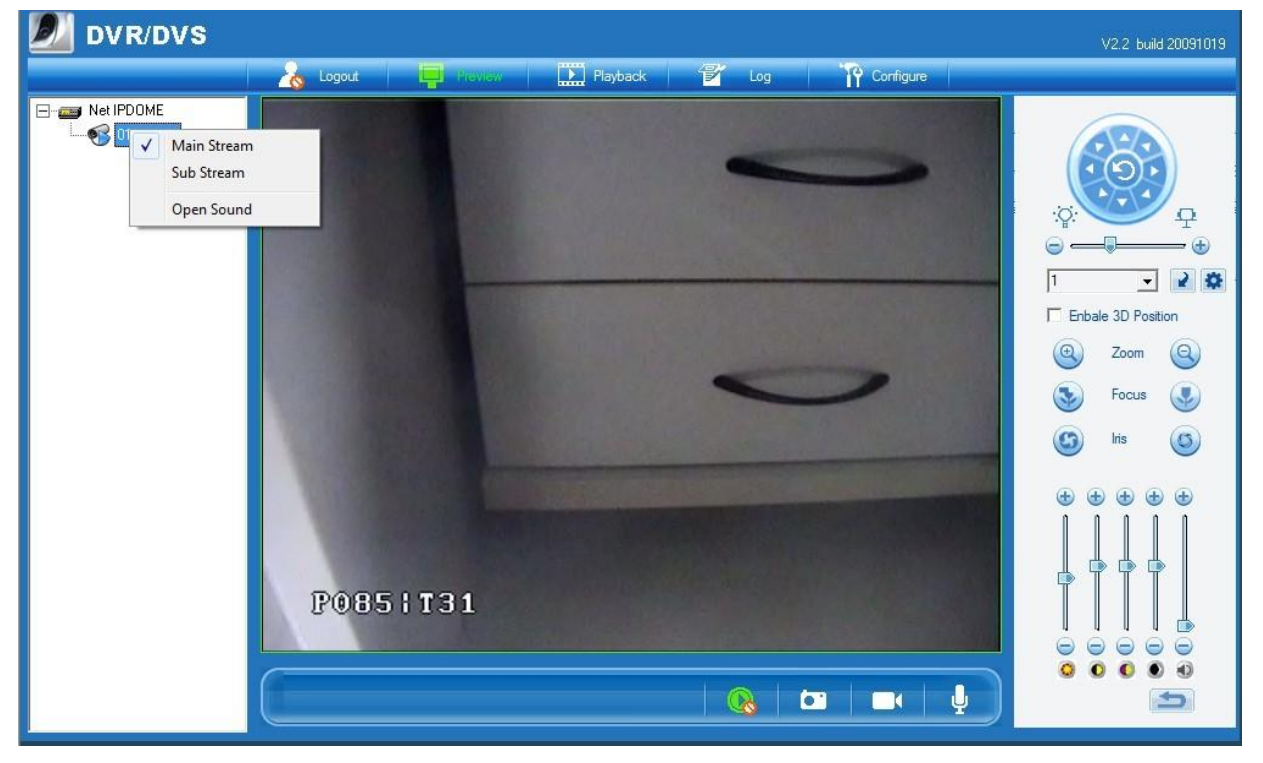

Рисунок 4.1.4 Live Preview

Как показано на Рисунке 4.1.4, функции *Playback* и *Log* доступны, только когда купольная видеокамера оснащена SD картой памяти (более 1Гб).

*Примечание:* Если купольная видеокамера оснащена SD картой памяти, SD карта должна быть отформатирована до начала использования путем выбора опции *Enter Remote Configuration* в меню *Configure*.

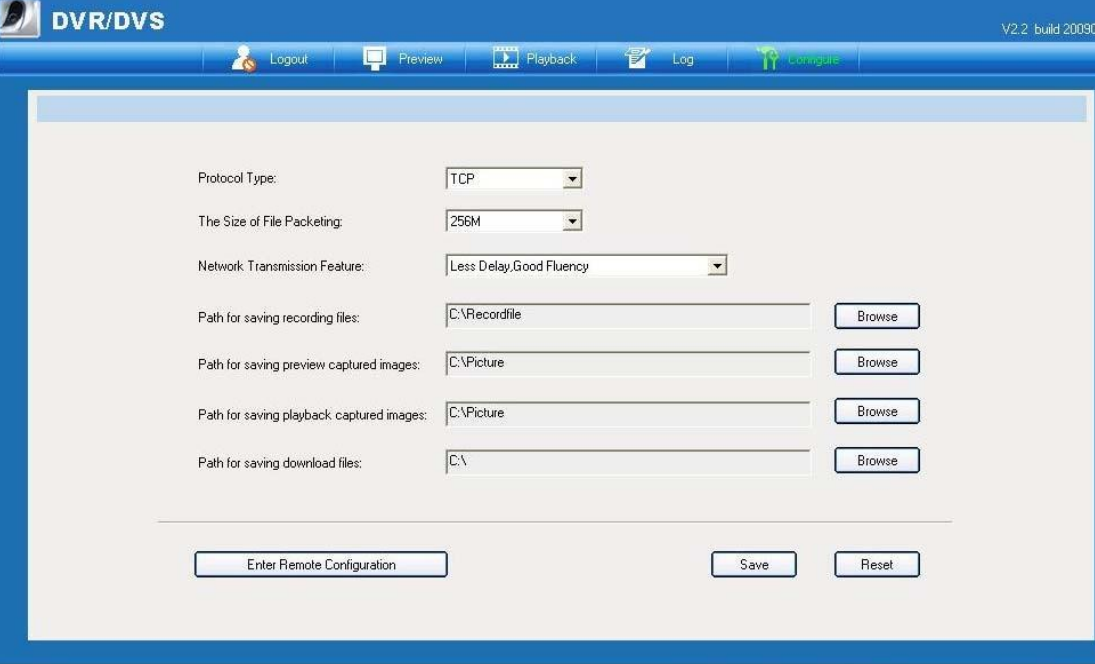

#### Рисунок 4.1.5 Конфигурация

Чтобы установить параметры купольной видеокамеры с использованием браузера IE, щелкните на кнопке *Configure,* чтобы войти в диалоговое окно *Remote Configuration*, и установить параметры, включающие IP адрес, и т.п., как показано на Рисунке 4.1.6. Вызовите предустановку 95, чтобы войти в главное меню купольной видеокамеры, и используйте кнопки вверх/вниз/влево/вправо, чтобы выбрать подменю, после чего нажмите кнопку *IRIS+(ДИАФРАГМА+),* чтобы войти в подменю, которое Вы хотите настроить.

Более подробно об Удаленной Настройке (Remote Configuration) см. *Руководство пользователя iVMS-4000 (V2.0)*.

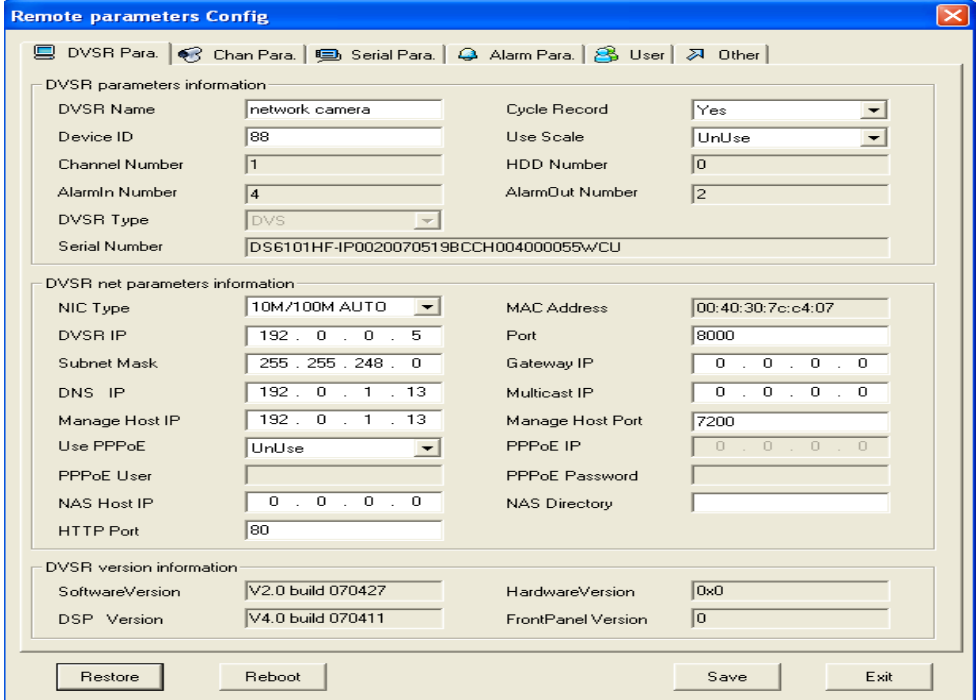

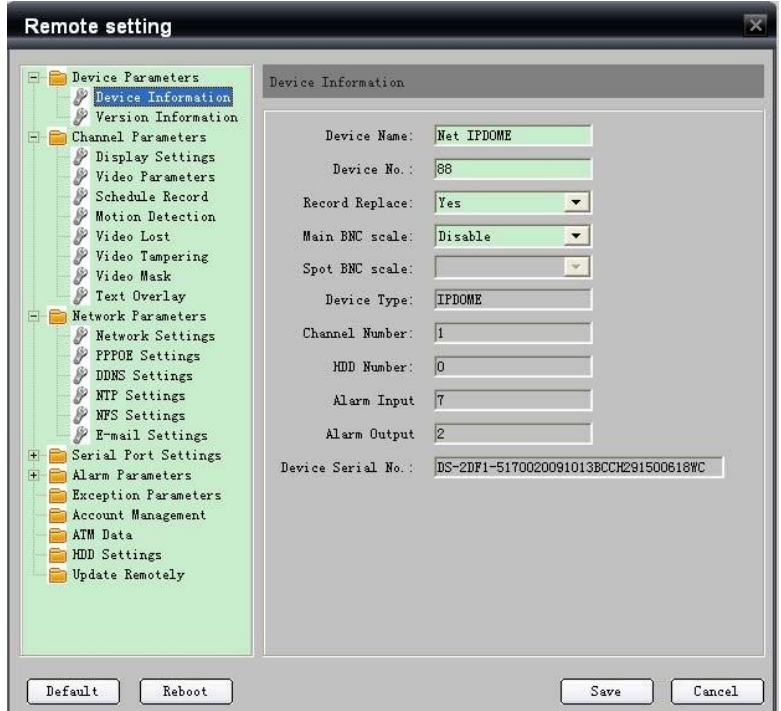

Рисунок 4.1.6 Удаленная конфигурация

## <span id="page-31-0"></span>**4.2 Доступ с использованием Клиентского ПО**

### <span id="page-31-1"></span>**4.2.1 Конфигурация с использованием клиентского ПО**

После установки *iVMS-4000 (V2.0)*, выберите *Пуск->>Программы->> iVMS-4000 (V2.0*), чтобы запустить клиентское программное обеспечение. Появится диалоговое окно *Регистрация,* показанное на Рисунке 4.2.1. Введите имя пользователя и пароль для регистрации.

*Примечание:* Пароль должен содержать не менее 6 символов.

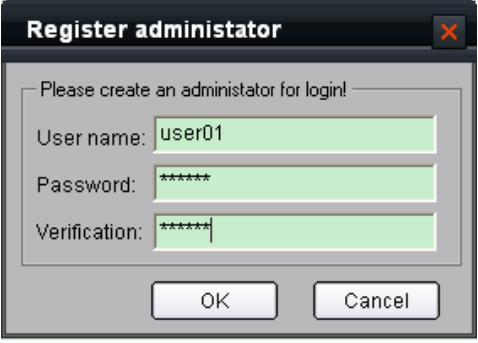

Рисунок 4.2.1 Регистрация администратора

После успешного завершения регистрации, введите имя пользователя и пароль в диалоговом окне *Вход пользователя* и затем щелкните на кнопке *Вход,* чтобы войти в интерфейс *Отображение*. См. Рисунок 4.2.3:

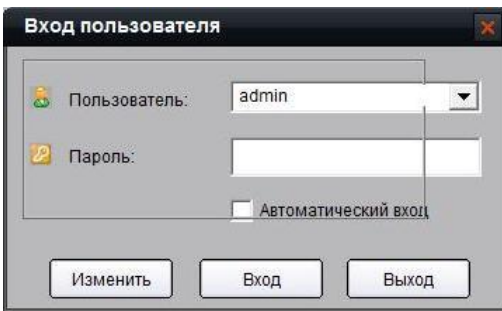

Рисунок 4.2.2 Авторизация пользователя

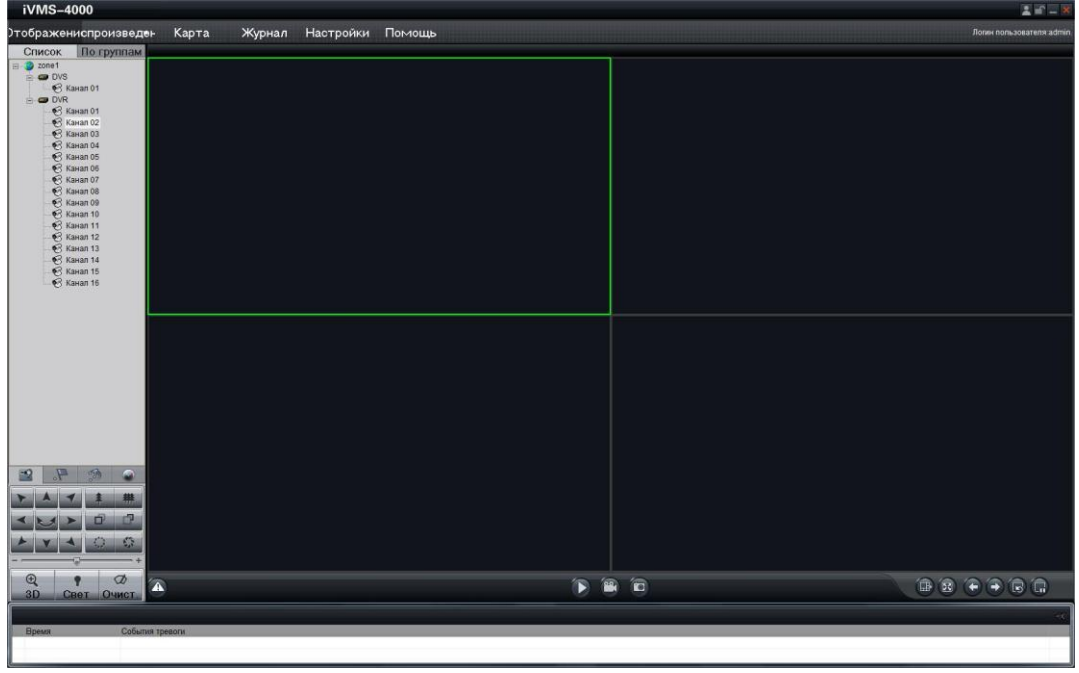

Рисунок 4.2.3 Интерфейс Отображение

Нажмите кнопку *Настройки* на панели меню, чтобы войти в интерфейс конфигурации. См. Рисунок 4.2.4. Щелкните правой кнопкой мыши на пустом месте слева и выберите *Добавить зону*.

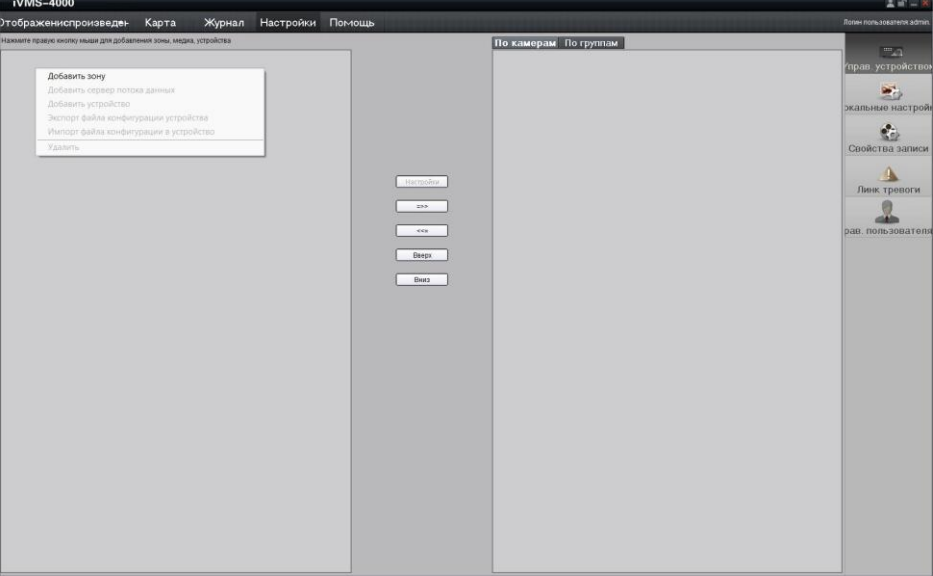

Рисунок 4.2.4 Добавление зоны просмотра

Появится диалоговое окно *Добавить зону*, показанное на Рисунке 4.2.5. Введите имя области в текстовом окне и затем щелкните на кнопке *OK*, чтобы сохранить область.

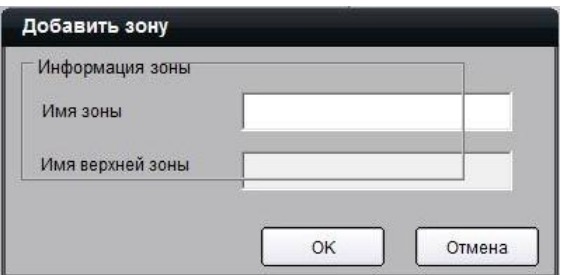

Рисунок 4.2.5 Добавление имени области просмотра

Имя добавленной области появится в дереве местоположения. См. Рисунок 4.2.6. Щелкните правой кнопкой мыши на имени области и выберите пункт *Добавить устройство*.

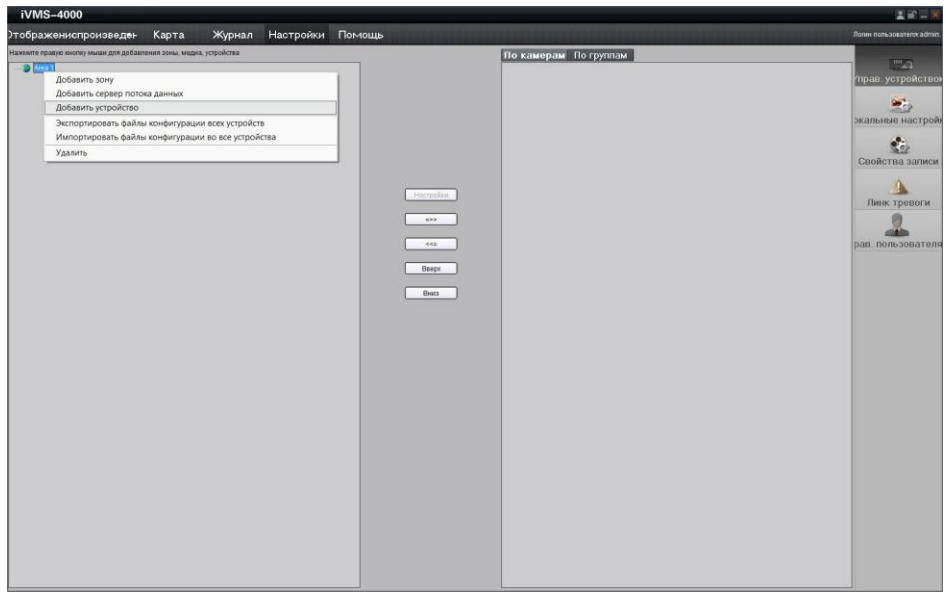

Рисунок 4.2.6 Добавление устройства

Появится диалоговое окно *Добавить устройство*, показанное на Рисунке 4.2.7. Введите имя устройства, режим регистрации (Normal IP), IP адрес устройства (напр. 172.8.3.205), имя пользователя (например, admin), пароль (например, 12345), порт (например, 8000) и количество каналов (*Канал №*) в следующих текстовых окнах и затем щелкните на кнопке *OK,* чтобы сохранить информацию об устройстве.

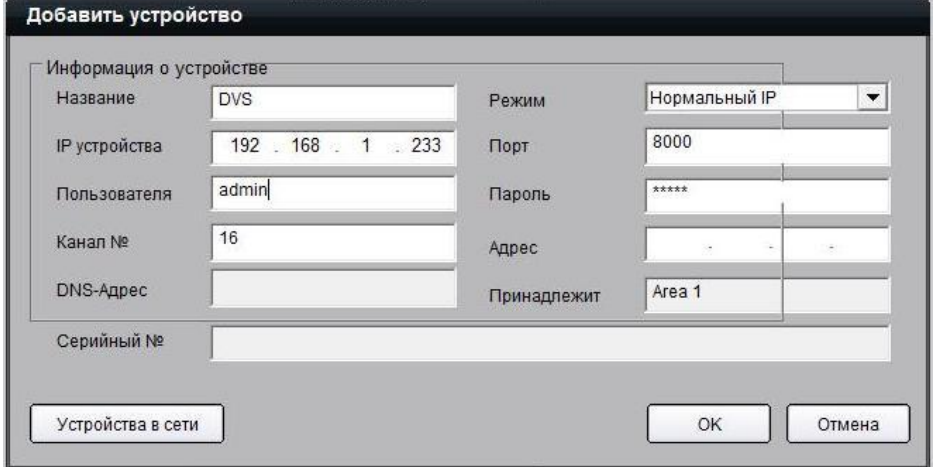

Рисунок 4.2.7 Добавление информации об устройстве

Имя добавленного устройства появится в дереве местоположения. См. Рисунок 4.2.8.

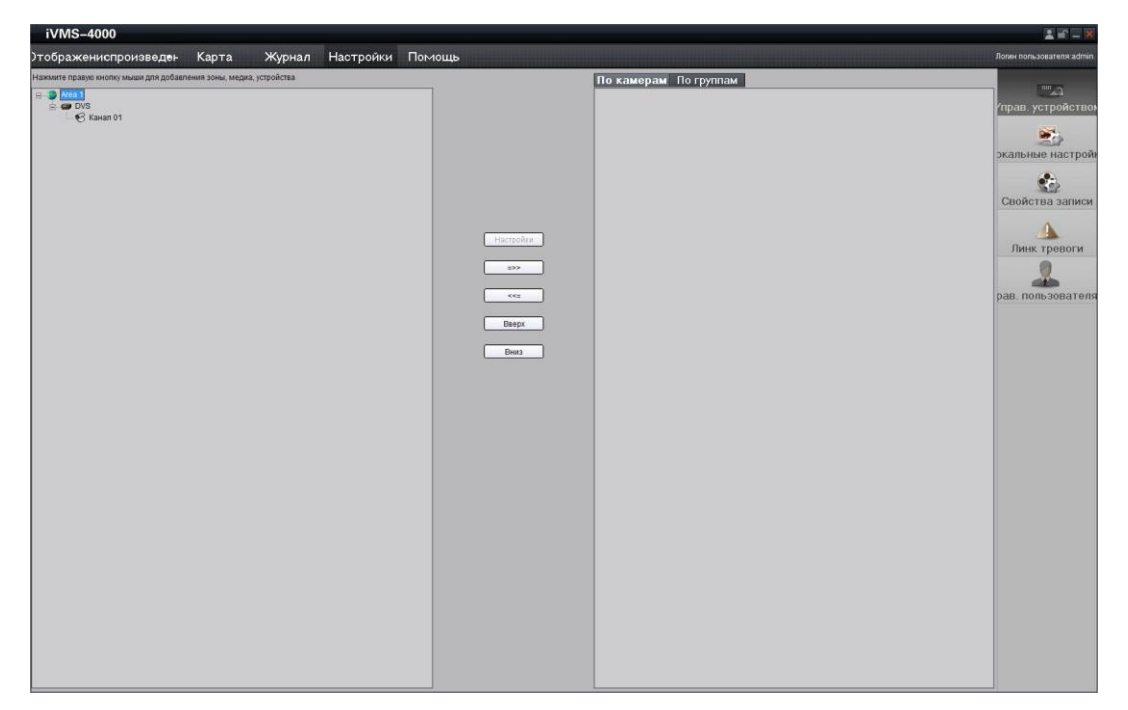

Рисунок 4.2.8 Дерево местоположения

После добавления дерева местоположения, нажмите кнопку *Отображение* на панели меню, чтобы войти в интерфейс *Отображение*, показанный на Рисунке 4.2.9. Дважды щелкните на имени канала в дереве местоположения для начала трансляции видео.

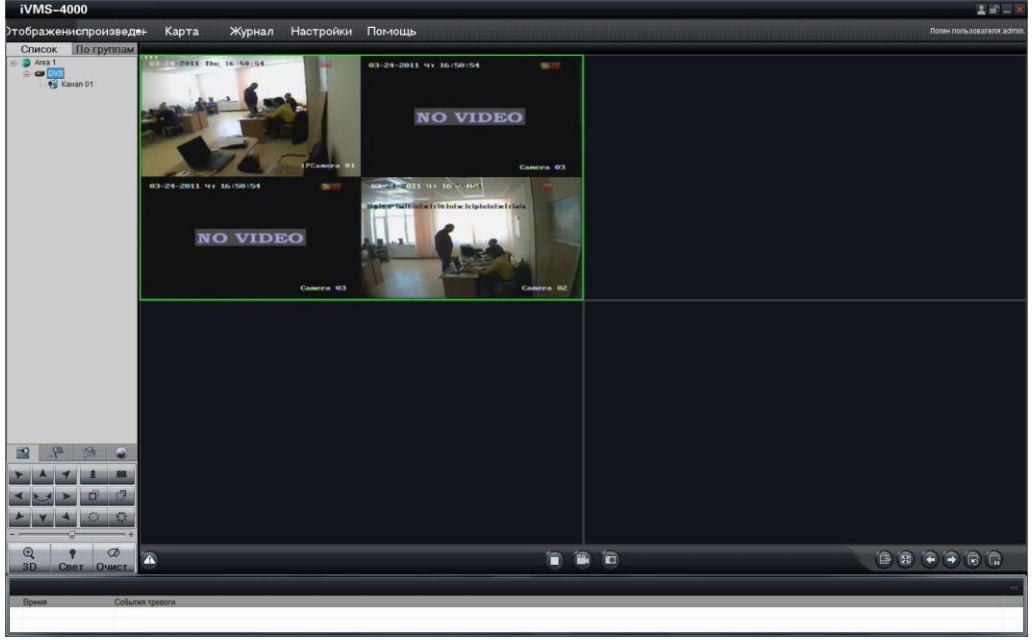

Рисунок 4.2.9 Интерфейс Preview

В интерфейсе *Отображение* вызовите предустановку 95, чтобы получить доступ к главному меню высокоскоростной купольной видеокамеры, и используйте кнопки вверх/вниз/влево/вправо, чтобы выбрать подменю, после чего нажмите кнопку *IRIS+(ДИАФРАГМА+)*, чтобы войти в подменю, которое Вы хотите настроить. См. Рисунок 4.2.10.

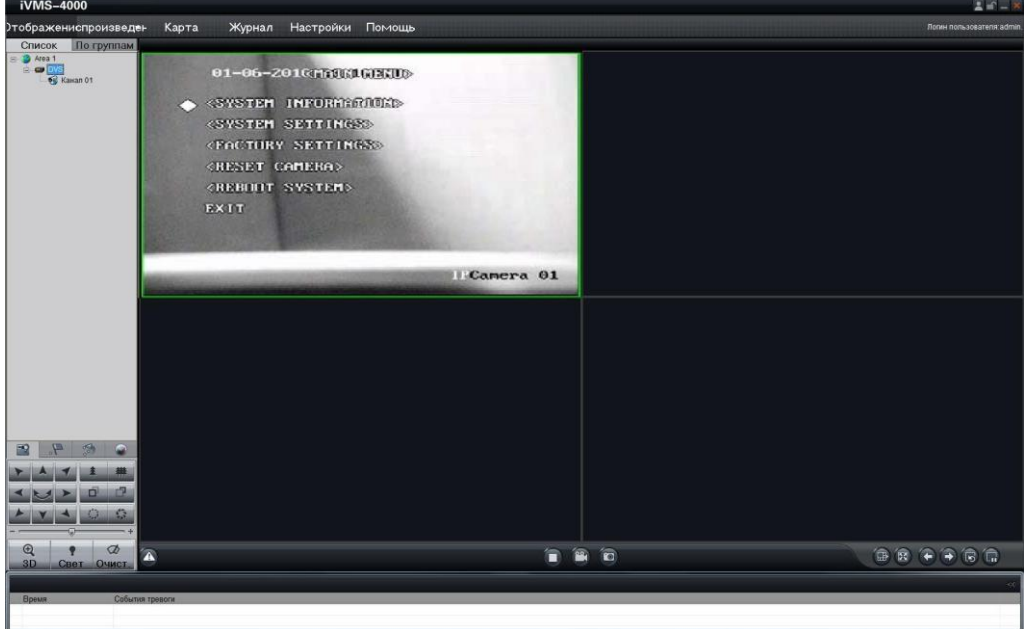

Рисунок 4.2.10 Главное меню

### <span id="page-35-0"></span>**4.2.2 3D Интеллектуальное позиционирование**

Выберите секцию *3D* в интерфейсе *Отображение*, после чего иконка заменит курсор мыши. Используйте левую кнопку мыши, чтобы щелкнуть в желаемом месте видеоизображения и растянуть прямоугольную область в направлении правого нижнего угла, после чего система купольной видеокамеры переместит центр изображения к месту щелчка и позволит прямоугольной области приблизиться. Используйте левую кнопку мыши, чтобы растянуть прямоугольную область в направлении левого верхнего угла, после чего система купольной видеокамеры переместит центр изображения к месту щелчка и позволит прямоугольной области отдалиться. См. Рисунок 4.2.12 и Рисунок 4.2.13. Используйте колесо прокрутки, чтобы реализовать действие поворота/наклона/масштабирования (PTZ). Функция пропорционального поворота/наклона доступна во время 3D позиционирования. В интерфейсе *Отображение* купольная видеокамера может управляться путем удержания левой кнопки мыши и перемещения курсора. См. Рисунок 4.2.14.

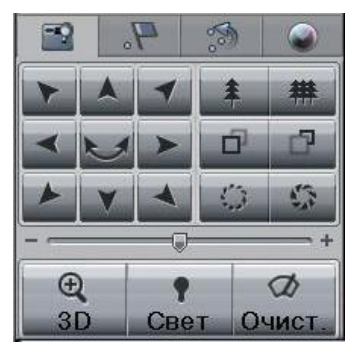

Рисунок 4.2.11 3D Позиционирование

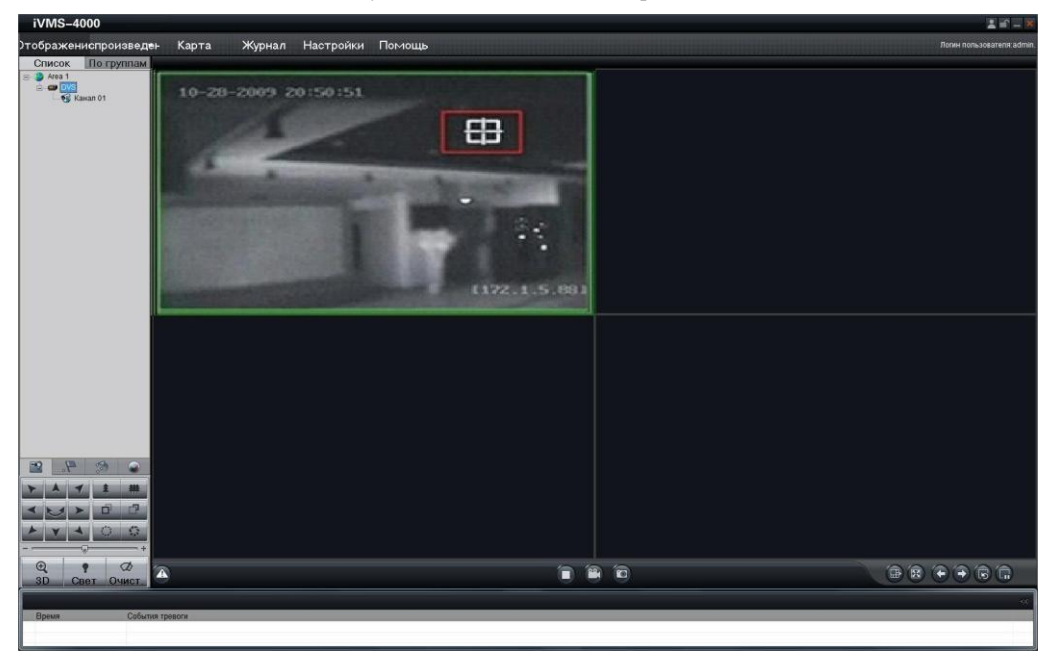

Рисунок 4.2.12 3D Позиционирование

![](_page_36_Figure_1.jpeg)

Рисунок 4.2.13 3D Позиционирование

Щелчок и перетаскивание курсора мыши из левого верхнего к нижнему правому углу спровоцирует работу функции приближения, а из нижнего правого к верхнему левому – функцию отдаления изображения.

![](_page_36_Picture_4.jpeg)

Рисунок 4.2.14 3D Позиционирование

### <span id="page-37-0"></span>**4.2.3 Предустановки**

**Добавление предустановки:** После перемещения в желаемую позицию, щелкните на иконке **в В интерфейсе Preview**, выберите номер предустановки из списка, и щелкните на кнопке *Добавить предустановку*, чтобы войти в диалоговое окно *Добавить предустановку*. Введите имя предустановки в текстовом окне, и затем щелкните на кнопке *OK*, чтобы добавить предустановку. См. Рисунок 4.2.16. Предустановка также может быть добавлена путем нажатия правой кнопкой мыши на номере предустановки и выбора подменю *Добавить*.

![](_page_37_Picture_85.jpeg)

Рисунок 4.2.16 Добавление предустановки

![](_page_37_Picture_86.jpeg)

Рисунок 4.2.17 Ввод имени предустановки

**Вызов предустановки:** Выберите настроенную предустановку из списка и щелкните на кнопке *Вызов предустановки*, чтобы вызвать предустановку. См. Рисунок 4.2.18.

![](_page_37_Picture_8.jpeg)

Рисунок 4.2.18 Вызов предустановки

**Удаление предустановки:** Выберите настроенную предустановку из списка и щелкните на кнопке *Удалить предустановку*, чтобы удалить предустановку. См. Рисунок 4.2.19. Система отобразит сообщение, показанное на Рисунке 4.2. 20. Щелкните на кнопке *OK*, чтобы удалить предустановку.

Предустановка также может быть удалена путем нажатия правой кнопкой мыши на номере предустановки и выбора подменю *Удалить*.

![](_page_38_Picture_3.jpeg)

![](_page_38_Picture_77.jpeg)

Рисунок 4.2.19 Удаление предустановки Рисунок 4.2.20 Удаление предустановки

**Изменение предустановки:** Щелкните правой кнопкой мыши на настроенной предустановке в списке и выберите подменю *Измен.*, чтобы войти в диалоговое окно *Изменить предустановку*. Введите новое имя предустановки в текстовом окне, и затем щелкните на кнопке *OK*, чтобы изменить предустановку. См. Рисунок 4.2.21.

![](_page_38_Picture_78.jpeg)

Рисунок 4.2.21 Изменение предустановки

### <span id="page-39-0"></span>**4.2.4 Патрулирование**

**Установка патрулирования:** Щелкните на иконке **в Вели** в интерфейсе *Отображение*, щелкните на кнопке *Конфигурация маршрута наблюдения* или выберите *Конфигурация маршрута наблюдения* в контекстном меню, чтобы войти в меню настроек патрулирования. См. Рисунок 4.2.23. В меню *Конфигурация маршрута наблюдения* пользователь может выбрать номер программируемого маршрута патрулирования из выпадающего списка, и затем добавить новую точку в маршрут патрулирования, для которой указывается предустановка (1~256), время задержки (1~128 секунд) и скорость (1~ 40). Щелкните на кнопке *Сохран.,*  чтобы завершить настройку текущего маршрута патрулирования. Проделайте те же операции для настройки других маршрутов патрулирования.

*Примечание:* До 8 маршрутов патрулирования доступно для добавления, и каждый из маршрутов может содержать до 32 предустановок.

![](_page_39_Figure_4.jpeg)

![](_page_39_Figure_5.jpeg)

**Вызов патрулирования:** Выберите настроенный маршрут патрулирования из списка и щелкните на кнопке *Вызов пути крейсирования*, чтобы вызвать функцию патрулирования. См. Рисунок 4.2.25.

**Остановка патрулирования:** Выберите настроенный маршрут патрулирования из списка и щелкните на кнопке *Остановите крейсирование*, чтобы остановить патрулирование. См. Рисунок 4.2.26.

| N2 | Название маршрута наблюд                                                                                            |  |
|----|----------------------------------------------------------------------------------------------------|--|
| 01 | Маршрут наблюдения 1                                                                                                |  |
| 02 | Маршрут наблюдения 2                                                                                                |  |
| 03 | Маршрут наблюдения 3                                                                                                |  |
| 04 | Маршрчт наблюдения 4                                                                                                |  |
| 05 | Маршрут наблюдения 5                                                                                                |  |
| 06 | Маршрчт наблюдения 6                                                                                                |  |
| 07 | Маршрчт наблюдения 7                                                                                                |  |
| Ū8 | Маршрчт наблюдения 8                                                                                                |  |
| 09 | Маршрчт наблюдения 9                                                                                                |  |
| 10 | маршрчт наблюден <mark>и Вызов пути крейсирования</mark><br>Маршрчт наблюдени <mark>Вызов пути крейсирования</mark> |  |

Рисунок 4.2.25 Вызов патрулирования Рисунок 4.2.26 Остановка патрулирования

![](_page_39_Picture_11.jpeg)

## <span id="page-40-0"></span>**4.3 Конфигурация с использованием видеорегистратора DS-9000 Series DVR**

Для конфигурации сетевой высокоскоростной купольной видеокамеры с использованием видеорегистратора DS-9000 series Hybrid DVR, пожалуйста, убедитесь, что высокоскоростная купольная видеокамера присоединена к тому же сегменту сети, что и DVR и сетевые параметры DVR установлены правильно. В меню DS-9000 DVR, выберите пункт *Меню*->>*Настройки*->>*Канал,* чтобы войти в меню управления камерой, и затем выберите *Добавить*, чтобы войти в меню *Настройки IP камер*, показанное на Рисунке 4.3.1.

| Управление камерами |             |                    |             |                  | Hacroolist IP камер             |                  |                    |  |
|---------------------|-------------|--------------------|-------------|------------------|---------------------------------|------------------|--------------------|--|
| Камера №            | Имя камеры. | Апрес IP каме Порт |             | $C$ татус $\sim$ | Нет. Адрес IP-камер Каналы Тип. |                  | Производит Серийны |  |
| A1                  | Camera 01   | <b>Локальный</b>   | <b>TUA</b>  | Выльочы          |                                 |                  |                    |  |
| AD                  | Camera 02   | Покальный          | <b>TUA</b>  | Вылкоча-         |                                 |                  |                    |  |
| A3                  | Camera 03   | Локальным.         | <b>TUA</b>  | Включа:          | $\epsilon$<br>. .               |                  |                    |  |
| <b>Add</b>          | Camera 04   | Покальный          | <b>I UM</b> | Взовоча          |                                 |                  |                    |  |
| A5.                 | Camera 05   | Покальным.         | <b>INA</b>  | Вилночи          | IP камера Na                    | D <sub>3</sub>   |                    |  |
| <b>A6</b>           | Camera 06   | Локальный          | <b>INA</b>  | Выпюч.           | Адрес IP-камеры                 |                  |                    |  |
| A7                  | Camera 07   | Покальный          | NJA.        | <b>Вилкоча</b>   | Порт управления                 | 8000             |                    |  |
| A8                  | Camera 08   | <b>Покальный</b>   | <b>NUA</b>  | Включа           | Порт канала                     |                  |                    |  |
| AS.                 | Camera 09   | Покальный.         | <b>NUA</b>  | Включа           |                                 |                  |                    |  |
| A10                 | Camera 10   | Покальный          | <b>NJA</b>  | Включа:          | Производитель                   | <b>HIKVISION</b> |                    |  |
| A11                 | Camera 11   | Локальный.         | <b>NIA</b>  | <b>Biothoria</b> | Имя польз.                      | admin            |                    |  |
| A12                 | Camera 12   | Покальный          | <b>NVA</b>  | <b>Вильочы</b>   | Пароль                          |                  |                    |  |

![](_page_40_Figure_6.jpeg)

Если сетевая высокоскоростная купольная видеокамера и DVR находятся в одном сегменте сети, выберите устройство для добавления из списка, и затем введите имя пользователя и пароль в нижнем диалоговом окне, после чего щелкните на кнопке *OK*, чтобы добавить устройство. См. Рисунок 4.3.2.

Если сетевая высокоскоростная купольная видеокамера отключена от сети или находится в другом сетевом сегменте, нежели DVR, установите параметры устройства вручную, включая IP адрес, порт управления, порт канала, имя пользователя и пароль, после чего щелкните на кнопке *OK*, чтобы добавить устройство. Связь между купольной видеокамерой и DVR будет автоматически установлена, когда купольная видеокамера будет подключена к сети.

| Камера №       | Имя камеры           | Адрес IF -каме Порт |              | CTaTyc <sup>*</sup> |
|----------------|----------------------|---------------------|--------------|---------------------|
| A7             | Camera 07            | Покальный           | 小杉森          | <b>Bagtao</b> 41    |
| A <sub>a</sub> | Camera 08            | <b>Покальный</b>    | NIA          | Вилючи              |
| A9             | Camera 09            | Покальный           | <b>INSTA</b> | Вилюча              |
| A10            | Camera <sub>10</sub> | Покальный           | <b>NUM</b>   | <b>Вылком</b>       |
| A11            | Camera 11            | Покальный           | <b>htfA</b>  | <b>Biemo</b> as     |
| A12            | Camera 12            | Покальный           | <b>NMA</b>   | <b>Bamout</b>       |
| $40 - 3$       | Camera 13            | Покальный           | <b>INJA</b>  | <b>Bioticial</b>    |
| $48 - 44$      | Camera 14            | Покальный           | <b>NSFA</b>  | <b>Внимочи</b>      |
| A15            | Camera 15            | Покальный           | <b>NS/A</b>  | <b>Вилючи</b>       |
| <b>A16</b>     | Camera 16            | <b>Покальный</b>    | <b>NUM</b>   | <b>Валкоча</b>      |
| D1             | <b>IPCamera 01</b>   | 192 168 135         | 8000         | Подкла              |
| D <sub>2</sub> | IPCamera 02          | 192 168 1.36        | 8000         | Подкли              |

Рисунок 4.3.3 Настройки IP канала

Отредактируйте и просмотрите статус соединения. См. Рисунок 4.3.3. Если *Статус* отображает значение *Подключ.*, это значит, что устройство было успешно добавлено.

## <span id="page-41-0"></span>**4.4 Поиск и Модификация IP с использованием SADP**

SADP (Search Active Devices Protocol) - это программное обеспечение, способное автоматически осуществить поиск сетевой высокоскоростной купольной видеокамеры в сети LAN. Пользователь может изменить IP адрес, маску подсети и порт устройства. Дополнительно, пароль суперпользователя в этом устройстве может быть восстановлен на значение по умолчанию.

SADP ПО требует поддержки SADP, поэтому сначала необходимо установить WinPcap, который располагается в директории SADP ПО.

### <span id="page-41-1"></span>**4.4.1 Поиск активных устройств в сети**

После установки WinPcap дважды щелкните на значке sadpdlg.exe. Программное обеспечение начнет поиск активных устройств в сети LAN, после чего в списке будут отражены тип устройства, IP адрес, номер порта, серийный номер устройства, маска подсети, MAC адрес, количество каналов, основное управляющее устройство, версия кодера и время инициализации устройства:

|      | <b>Тип устройстиР-адрес</b> |              | Порт  | Серийный №               | Серийный № устройства                                    |
|------|-----------------------------|--------------|-------|--------------------------|----------------------------------------------------------|
| 001  | <b>SERIES</b>               | 1920064      | 8000  | DS6104HCI00200707        |                                                          |
| 002  | <b>SERIES</b>               | 19207.15     | 8000  | DS7104H0120071224        |                                                          |
| 003  | <b>SERIES</b>               | 19207.51     | 8000  | DS7204H012007113D        | Версия прошивки                                          |
| 004  | <b>SERIES</b>               | 192.0.3.58   | 8000  | DS6104HC-A0020070        |                                                          |
| 005  | <b>SERIES</b>               | 1920257      | 8000  | DS7284H012007082E        |                                                          |
| 006  | <b>SERIES</b>               | 19207.202    | 8000  | DS2-DF1-6130020070       | Маска подсети                                            |
| 007  | <b>SERIES</b>               | 19204.85     | 8000  | DS6101HF002007072        | $\overline{0}$<br>$\theta$<br>$\overline{0}$<br>$\Omega$ |
| 008  | <b>SERIES</b>               | 19201.179    | 8000  | DS2-DF1-6130020070       | <b>IP-адрес</b>                                          |
| 009  | <b>SERIES</b>               | 19207.23     | 8000  | DS7204H0120070902        | $\theta$<br>$\theta$<br>$\Omega$<br>$\theta$             |
| loto | <b>SERIES</b>               | 1920739      | 18000 | DS6104HC00200708         |                                                          |
| 011  | <b>SERIES</b>               | 19204237     | 8000  | DS6102HF-40020071        | Порт устройства                                          |
| 012  | <b>SERIES</b>               | 19207.2      | 8000  | <b>DSS994HC-A0020070</b> | $\theta$                                                 |
| 013  | <b>SERIES</b>               | 19201.89     | 8000  | DS6102HF002007101        |                                                          |
| 014  | <b>SERIES</b>               | 19207243     | 8000  | DS2-DF1-6130020071       | МАС-адрес устройства                                     |
| 015  | <b>SERIES</b>               | 1920359      | 8000  | DS6101HF-A0020070        |                                                          |
| 016  | <b>SERIES</b>               | 19203214     | 8000  | DS2CD852F00200712        |                                                          |
| f17  | <b>SERIES</b>               | 19203211     | 8000  | DS2CD852F00200707        |                                                          |
| 018  | <b>SERIES</b>               | 1920064      | 8000  | DS2CD852F00200712        |                                                          |
| 019  | <b>SERIES</b>               | 19201101     | 8000  | DS6104HC002007033        |                                                          |
| 020  | <b>SERIES</b>               | 19206220     | 8000  | DS7108H0120071226        |                                                          |
| 021  | <b>SERIES</b>               | 19207200     | 8000  | DS6104HCI-SD00200        | Измен.<br>Сохран<br>Отмена                               |
| 022  | <b>SERIES</b>               | 1920357      | 8000  | DS6104HC002007093        |                                                          |
| 023  | <b>SERIES</b>               | 19203206     | 8000  | DS2CD852F00200709        |                                                          |
| 024  | <b>SERIES</b>               | 19207192     | 8000  | DS2-DF1-6130020071       | Восстан, пароля DVR по                                   |
| 025  | <b>SERIES</b>               | 19207135     | 8000  | DS6101HF002007111        | OK                                                       |
| 026  | <b>SERIES</b>               | 192.168.6.29 | 8000  | DS2CD802PF002007         |                                                          |
| 027  | <b>SERIES</b>               | 19207253     | 8000  | NVEC0402200709244        |                                                          |
| 028  | <b>SERIES</b>               | 1920498      | 8000  | DS8016HC022007121        |                                                          |
| 029  | <b>SERIES</b>               | 19207155     | 8000  | DS7104H0120071217        | Выбор<br>Отмена                                          |
|      |                             |              |       |                          |                                                          |

Рисунок 4.4.1 Поиск устройств в сети

### <span id="page-41-2"></span>**4.4.2 Изменение информации об устройстве**

Выберите устройство для изменения в списке устройств. В информационном столбце справа будет отображена базовая информация об устройстве. Щелкните на кнопке *Измен.*, чтобы активировать окно редактирования IP адреса, маски подсети, порта устройства и подтверждения пароля.

Введите новый IP адрес, маску подсети, номер порта, и щелкните на кнопке *Сохран*. Если появилось сообщение *Успешно сохранено*, значит, Вы успешно изменили конфигурационную информацию; если появилось сообщение *Сохранение прервано* щелкните по кнопке *Отмена*, чтобы закрыть его.

## <span id="page-41-3"></span>**4.4.3 Восстановление пароля по умолчанию.**

Вы можете сбросить пароль суперпользователя на значение *12345* в случае, если Вы забыли пароль администратора. Обратитесь к поставщику для получения одноразового кода сброса пароля администратора. Введите код в текстовое окно *Восстан. пароля DVR по умолчанию,* и затем щелкните на кнопке *OK*, чтобы закончить инициализацию пароля администратора.

## <span id="page-42-0"></span>**4.5 Доступ с использованием WAN**

*Примечание:* **Следующие настройки предназначены для роутера TP-LINK и могут отличаться от настроек других роутеров.** 

**Шаг 1:** Выберите тип соединения WAN, соответствующий роутеру. См. Рисунок 4.5.1:

| <b>108M</b><br><b>Wireless Router</b><br>Model No.:<br>TL-WR641G / TL-WR642G | <b>WAN</b>                  |                                                |  |
|------------------------------------------------------------------------------|-----------------------------|------------------------------------------------|--|
| • Status                                                                     | <b>WAN Connection Type:</b> | PPP <sub>o</sub> E                             |  |
| • Quick Setup                                                                |                             | Dynamic IP<br>Static IP                        |  |
| --- Basic Settings ---<br>- Network                                          | <b>User Name:</b>           | <b>PPP<sub>o</sub>E</b><br>802.1X + Dynamic IP |  |
| $\cdot$ LAN<br>• WAN                                                         | Password:                   | 802.1X + Static IP<br><b>BigPond Cable</b>     |  |
| • MAC Clone                                                                  |                             | l 2TP                                          |  |

Рисунок 4.5.1 Выбор типа связи для WAN

**Шаг 2:** Установите сетевые параметры роутера, как показано на Рисунке 4.5.2. Настройки включают IP адрес и маску подсети.

![](_page_42_Picture_67.jpeg)

Рисунок 4.5.2 Устанока параметров сети

**Шаг 3:** Создайте конфигурацию портов в настройках виртуального сервера Передающего устройства. Например, порты для одной купольной видеокамеры настраиваются на значения 80 и 8000, а ее IP адрес 192.168.1.23. Порты для другой купольной видеокамеры настраиваются на значения 81 и 8001, а IP 192.168.1.24. Затем, активируйте все или только TCP протоколы. Активируйте конфигурацию портов нажатием на кнопку *Save*.

![](_page_42_Picture_68.jpeg)

*Примечание:* **Порт сетевой высокоскоростной купольной видеокамеры не должен конфликтовать с другими портами.**

## **Приложение 1 Сетевое кабельное соединение**

#### <span id="page-43-0"></span>**Необходимые инструменты и материалы**

Используйте 8-жильную витую пару (рекомендуемое расстояние передачи не превышает 100м), два стандартных коннектра RJ45 и специальные инструменты для обжима сетевого кабеля RJ45.

*Примечание:* Рекомендуется использовать тестер для проверки подготовленного сетевого кабеля.

#### **Расположение жил**

![](_page_43_Figure_6.jpeg)

## <span id="page-44-0"></span>**Приложение 2 Защита от молний и перенапряжений**

Купольная видеокамера использует технологию защиты от молний TVS Plate, что позволяет избегать повреждений от импульсных сигналов мощностью до 3000Вт, таких как удар молнии, перенапряжение, и т.п. В зависимости от ситуации, необходимо принимать дополнительные меры для обеспечения электрической безопасности.

1. Расстояние между линией передачи сигнала и высоковольтным оборудованием или высоковольтными кабелями должно составлять не менее 50м.

2. Уличная проводка по возможности должна прокладываться вдоль карниза здания и быть уложена в кабель-канал или трубу.

3. На открытой местности, проводка должна быть проложена под землей в запаянной стальной трубе и иметь несколько точек заземления. Проводка по воздуху не допустима.

4. В областях с частыми штормами или высоким уровнем индуцируемого напряжения (таких как высоковольтные трансформаторные подстанции) необходимо устанавливать мощную грозовую защиту.

5. При проектировании структуры установки и электропроводки с учетом грозовой защиты и заземления, необходимо принимать во внимание грозовую защиту здания, на котором устанавливается оборудование, и согласовываться с соответствующими национальными и промышленными стандартами.

6. Система должна быть эквипотенциально заземлена, а заземляющее оборудование должно удовлетворять запросам электрической безопасности и помехозащищенности, а также исключать возможность замыкания с проводниками силовой цепи. Если система имеет собственное заземление, сопротивление не должно превышать 4Ω, а сечение заземляющего кабеля должно быть не менее 25мм2 . Дополнительные инструкции содержатся в *Руководстве по установке Высокоскоростной Купольной Видеокамеры*.

![](_page_44_Figure_9.jpeg)

## **Приложение 3 Соединение по шине RS485**

#### <span id="page-45-0"></span>**1. Общие сведения о шине RS485**

В соответствии с промышленным стандартом, RS485 является полудуплексной коммуникационной шиной с импедансом в 120 $\Omega$ и максимальной нагрузкой в 32 устройства (включая управляющее и управляемое устройство).

#### **2. Расстояние передачи по шине RS485**

При использовании 0.56мм (24AWG) витой пары, в зависимости от скорости передачи данных максимальное расстояние передачи составляет:

![](_page_45_Picture_133.jpeg)

Расстояние передачи уменьшается при использовании более тонкого кабеля, или при наличии сильной электромагнитной

интерференции, или при большом количестве устройств, подключенных к шине;

#### **3. Способ соединения и Входное/выходное сопротивление**

1) Промышленный стандарт шины RS485 использует последовательный способ соединения устройств, при чем обе соединяемые стороны должны иметь входное/выходное сопротивление в 120Ω (См. Схему 1). Упрощенный способ соединения показан на Схеме 2, но расстояние от шины до устройства ("D") не должно быть слишком большим.

![](_page_45_Figure_11.jpeg)

Схема 1

![](_page_45_Figure_13.jpeg)

Схема 2

2) Установка 120Ω резистора

120Ω резистор может быть установлен при помощи микропереключателей (DIP switch) на коммуникационной панели, как показано на Рисунке 3. Изначально в купольной видеокамере 120 $\Omega$  резистор не подключен. Переключение 8 бита SW2 подключает его.

![](_page_46_Figure_3.jpeg)

![](_page_46_Figure_4.jpeg)

#### **4. Проблемы, встречающиеся на практике**

Обычно используется соединение устройств в «звезду». В этом случае входные/выходные резисторы должны быть подключены между двумя наиболее удаленными устройствами (См. Рисунок 4, 1# и 15#), однако этот способ связи не удовлетворяет требованиям промышленного стандарта шины RS485, что может привести к некоторым проблемам, таким как отражение сигнала, снижение помехозащищенности для далеко расположенных устройств. В таких случаях купольная видеокамера может стать неуправляемой.

![](_page_46_Figure_7.jpeg)

Рисунок 4 Рисунок 5

В подобных случаях рекомендуется использовать распределитель RS485. Это устройство может эффективно изменить модель соединения устройств в «звезду» таким образом, чтобы она соответствовала промышленным стандартам для шины RS485, во избежание проблем и для повышения надежности коммуникации. См. Рисунок 5.

### **5. FAQ**

![](_page_47_Picture_129.jpeg)

## <span id="page-48-0"></span>**Приложение 4 Сечение проводов и Расстояние передачи**

## **в сетях 24В переменного напряжения.**

Следующая таблица содержит рекомендуемые значения максимального расстояния передачи данных для соответствующей толщины провода с учетом падения напряжения в сети 24В менее 10%.

![](_page_48_Picture_67.jpeg)

## <span id="page-49-0"></span>**Приложение 5 Таблица стандартных сечений кабелей**

![](_page_49_Picture_287.jpeg)

## <span id="page-50-0"></span>**Для заметок**